# PETUNJUK PRAKTIKUM PEMROGRAMAN VISUAL DENGAN GRAPHICAL UNIT INTERFACE (GUI) SCILAB

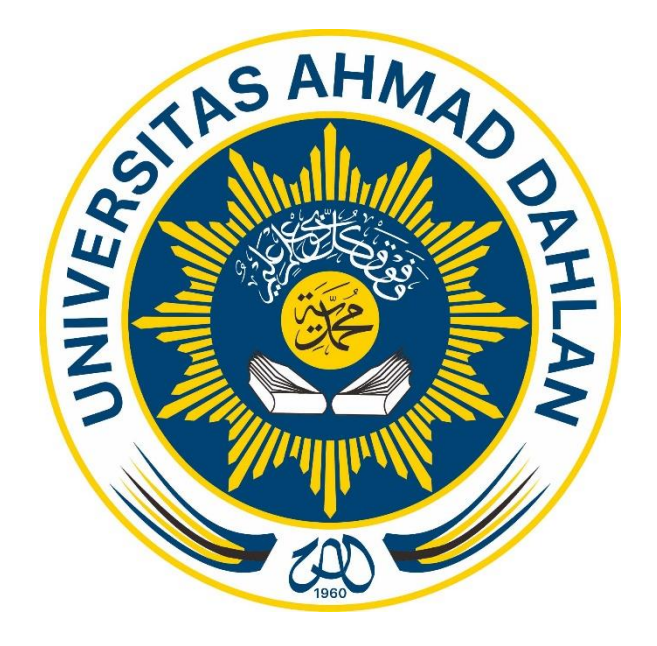

Disusun oleh: Alfian Ma'arif, S. T., M. Eng.

LABORATORIUM KOMPUTER PRAGRAM STUDI TEKNIK ELEKTRO FAKULTAS TEKNOLOGI INDUSTRI UNIVERSITAS AHMAD DAHLAN 2020

# DAFTAR ISI

<span id="page-1-0"></span>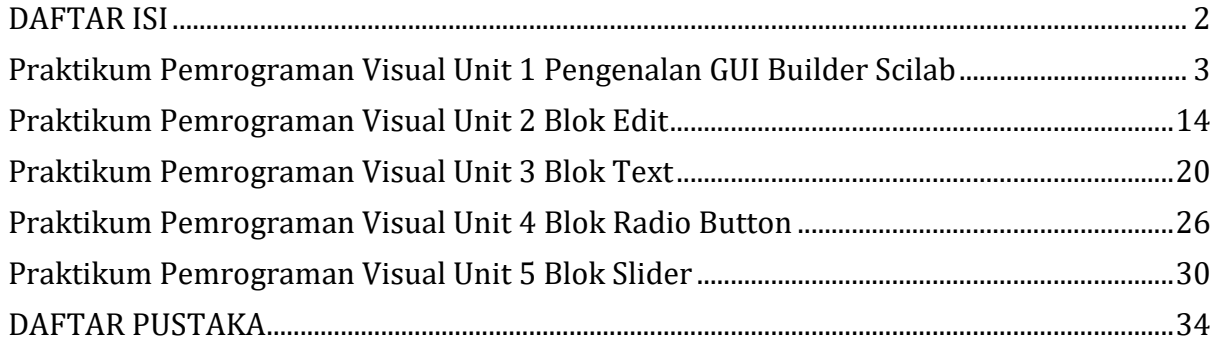

# <span id="page-2-0"></span>Praktikum Pemrograman Visual Unit 1 Pengenalan GUI Builder Scilab oleh Alfian Ma'arif, M. Eng.

#### Tujuan

Tujuan Praktikum Pemrograman Visual Unit 1 adalah

1. Mempelajari tentang pemrograman Visual dengan GUI builder pada Scilab

2. Mengenal tentang blok komponen, blok daftar komponen, blok navigasi, dan lembar kerja pada GUI Builder Scilab

#### GUI Builder Scilab

GUI Builder Scilab adalah salah satu modul yang terdapat pada Scilab yang berfungsi untuk membuat Grapical Unit Interface (GUI) atau antarmuka antara pengguna dengan mesin.

#### Langkah Instalasi GUI Builder

Langkah Instalasi GUI builder ditunjukkan pada Gambar 1.1. Sebelum melakukan instalasi, sambungkan koneksi internet ke komputer dengan USB atau thetering. Pilih pada ikon Module Manager ATOMS, pilih GUI, pilih GUI Builder dan pilih tombol Install. Pastikan koneksi internet pada komputer tersambung.

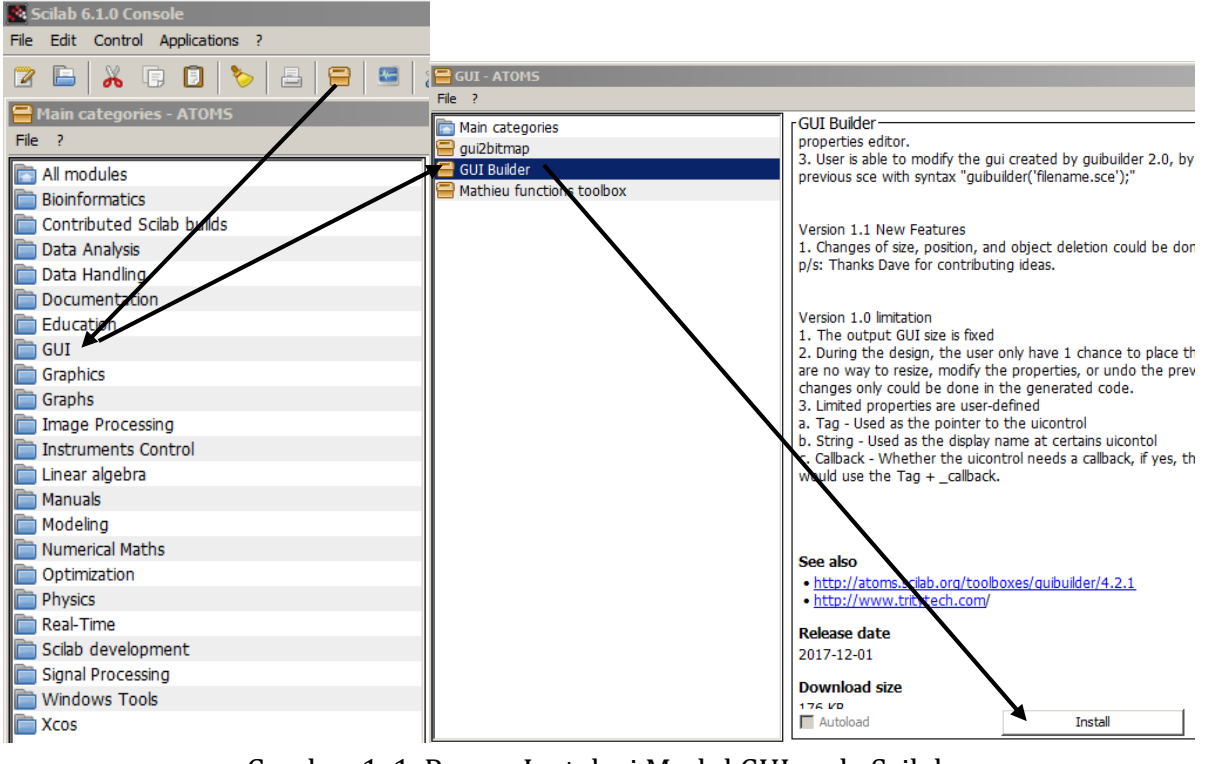

Gambar 1. 1. Proses Instalasi Modul GUI pada Scilab

Setelah proses instalasi selesai kemudian tutup Scilab dan buka kembali Scilab (Restart Scilab). Jika proses instalasi sudah berhasil, pada console terdapat notifikasi yang ditunjukkan pada Gambar 1.2. Ketikan perintah guibuilder untuk membuka GUI.

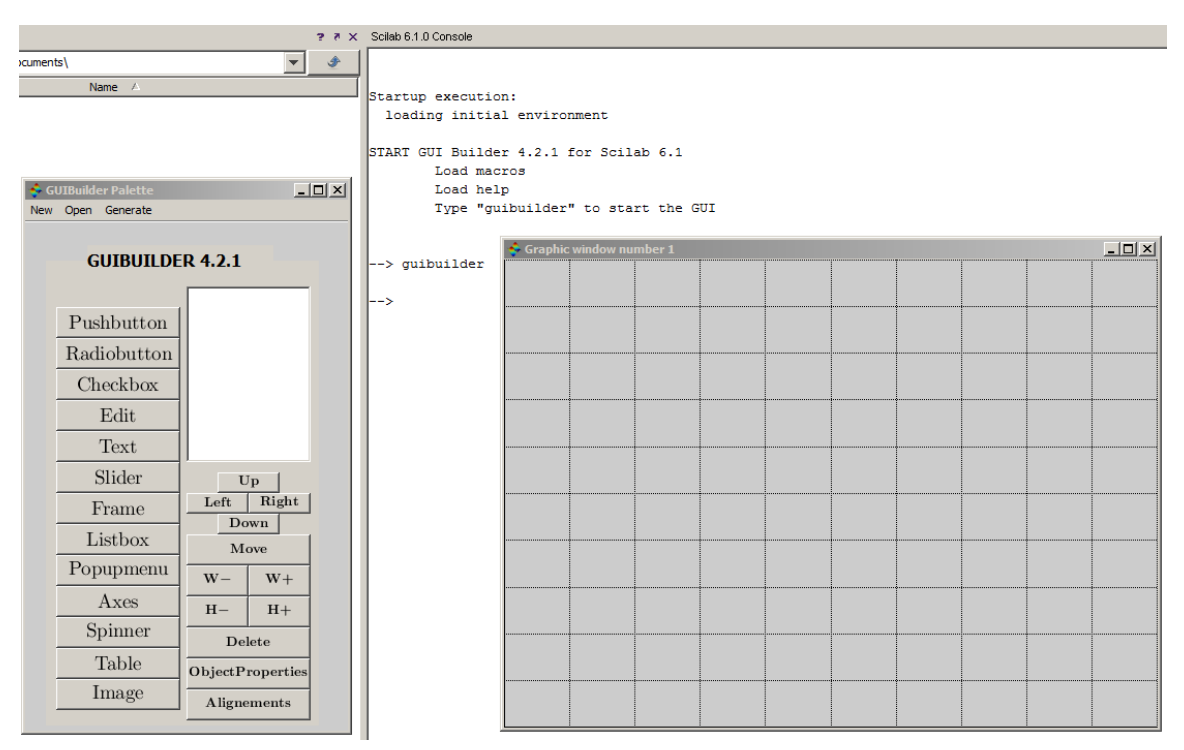

Gambar 1. 2. GUI Builder pada Scilab

#### Bagian-Bagian GUI Builder

Bagian-Bagian GUI Builder ditunjukkan pada Gambar 1.3. Terdapat dua window yaitu GuiBuilder palette dan Graphic window. Lalu terdapat bagian blok komponen, blok daftar komponen, blok navigasi, dan halaman kerja. Fungsi dai masing-masing bagian ditunjukkan pada Tabel 1.1.

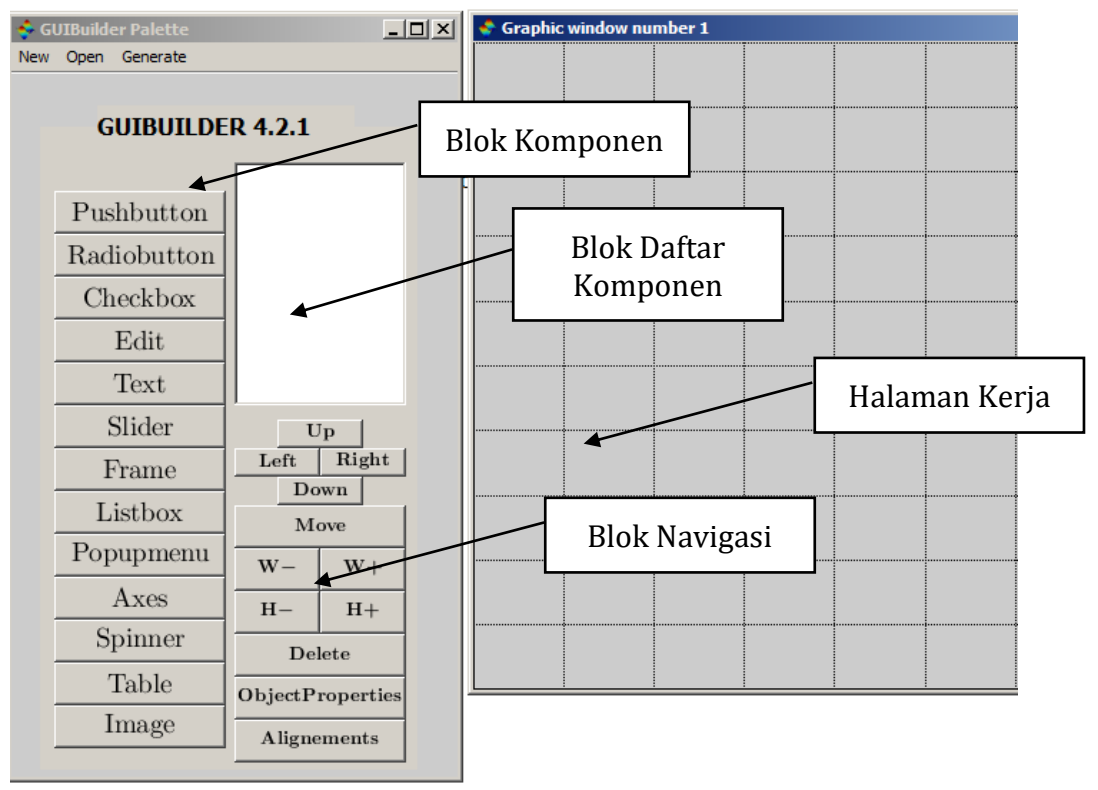

Gambar 1. 3. Bagian-Bagian GUI Builder

| Nama Bagian                 | Penjelasan                                                                                                    |  |  |  |  |  |
|-----------------------------|----------------------------------------------------------------------------------------------------|--|--|--|--|--|
| <b>Blok Komponen</b>        | Bagian ini berisi tentang berbagai blok komponen yang<br>digunakan untuk membuat GUI                                                                        |  |  |  |  |  |
| <b>Blok Navigasi</b>        | Bagian ini berisi tentang tombol navigasi yang berfungsi<br>untuk memindahkan blok, mengubah ukuran blok, mengganti<br>properties blok, dan menghapus blok. |  |  |  |  |  |
| <b>Blok Daftar Komponen</b> | Bagian ini berisi tentang daftar nama blok yang sudah dibuat.                                                                                               |  |  |  |  |  |
| Halaman Kerja               | Bagian ini berfungsi untuk membuat desain GUI                                                                                                    |  |  |  |  |  |

Tabel 1. 1. Fungsi Bagian-Bagian Blok GUI Builder Scilab

## Blok Komponen

Fungsi bagian pada blok komponen ditunjukkan pada Tabel 1.2.

| <b>Blok Komponen</b> | Fungsi                                                                                                    |  |  |
|----------------------|----------------------------------------------------------------------------------------------------|--|--|
| Pushbutton           | Berfungsi untuk membuat tombol                                                                                 |  |  |
| Radiobutton          | Berfungsi untuk membuat daftar pilihan dalam bentuk tanda<br>lingkaran kecil                                   |  |  |
| Checkbox             | Berfungsi untuk membuat daftar pilihan dalam bentuk tanda<br>centang                                           |  |  |
| Edit                 | Berfungsi untuk membuat halaman editor                                                                         |  |  |
| Text                 | Berfungsi untuk membuat tampilan teks                                                                          |  |  |
| Slider               | Berfungsi untuk membuat tombol geser                                                                           |  |  |
| Frame                | Berfungsi untuk membuat Frame                                                                                  |  |  |
| Listbox              | Berfungsi untuk membuat daftar pilihan di dalam sebuah kotak                                                   |  |  |
| Popupmenu            | Berfungsi untuk membuat Pop Up Menu (halaman jendela baru<br>yang muncul)                                      |  |  |
| Axes                 | Berfungsi untuk membuat tampilan grafik                                                                        |  |  |
| Spinner              | Berfungsi untuk membuat tombol spinner (tombol untuk<br>menambah dan mengurangi suatu nilai dalam satu bagian) |  |  |
| Table                | Berfungsi untuk membuat tabel                                                                                  |  |  |
| Image                | Berfungsi untuk membuat menampilkan gambar                                                                     |  |  |

Tabel 1. 2. Fungsi Blok Komponen

#### Blok Navigasi

Fungsi bagian pada blok navigasi ditunjukkan pada Gambar Tabel 1. 3. Fungsi Blok Navigasi

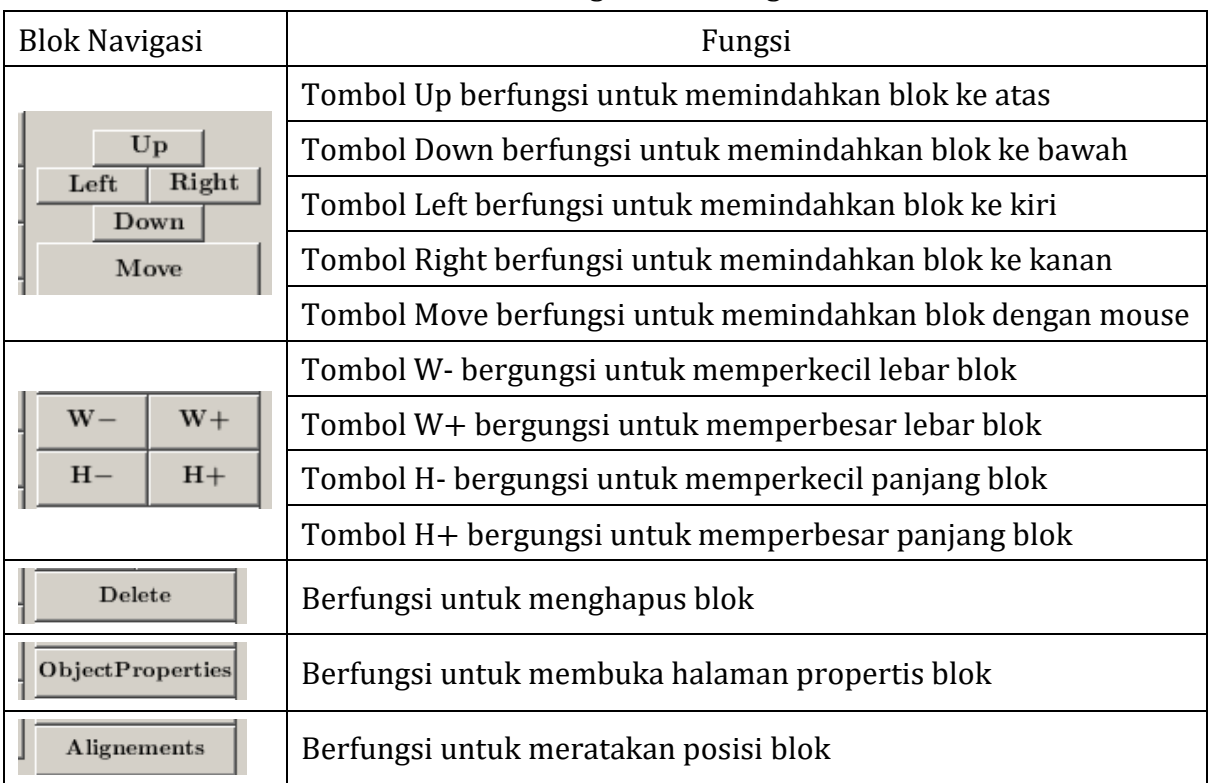

#### Pre-Test

Kerjakan pertanyaan Pre-Test berikut dan tuliskan pada Laporan.

1. Sebutkan bagian-bagian blok GUI Builder Scilab beserta fungsi nya. Gambarkan pada Laporan dengan keterangannya.

#### Langkah Praktikum dan Post-Test

Ikuti langkah-langkah praktikum berikut, lakukan analisis untuk mengetahui arti dari setiap langkah dan komponen yang digunakan.

#### Menampilkan Tulisan pada Console

Ketikkan perintah guibuilder untuk membuat halaman gui Scilab --> guibuilder

Pada window Pallete, Pilih blok Pushbutton, lalu isikan nama Tag pb\_hello\_wordd dan String Hello sesuai dengan Gambar 1.4 lalu tekan OK. Kemudian pindah ke halaman kerja GUL.

Dengan menggunakan kursor mouse, buatlah Pushbutton dengan cara Click, Drag and Drop sehingga terbentuk tombol dengan tulisan Hello seperti Gambar 1.5. Pada daftar komponen akan terdapat blok dengan nama pb\_hello\_world yang merupakan nama pusthbutton yang telah dibuat.

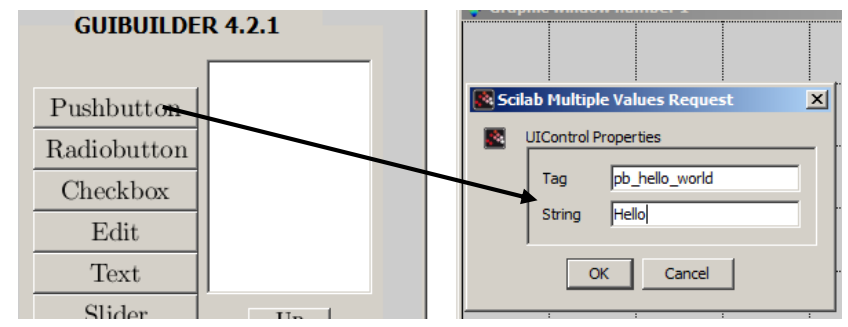

Gambar 1. 4. Memasukkan Blok Pushbutton

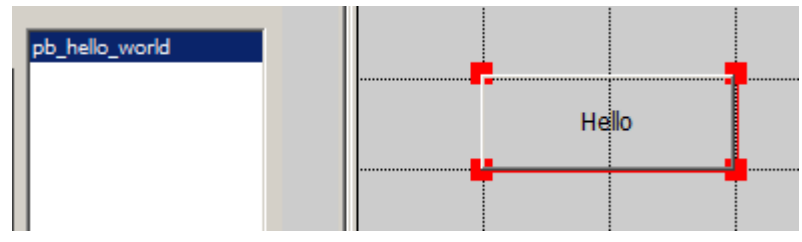

Gambar 1. 5. Hasil Memasukkan Blok Pushbutton

- 1. Apa fungsi blok Pushbutton pada GUI Builder Scilab?
- 2. Setelah pubshbutton dibuat, pada bagian mana terdapat nama pushbutton tersebut?

Pilih blok pb\_hello\_world pada daftar blok. Pergunakan tombol navigasi untuk memindahkan blok dan memperbesar blok. Lalu ubahlah bagian String pada object Properties menjadi tulisan Hello World.

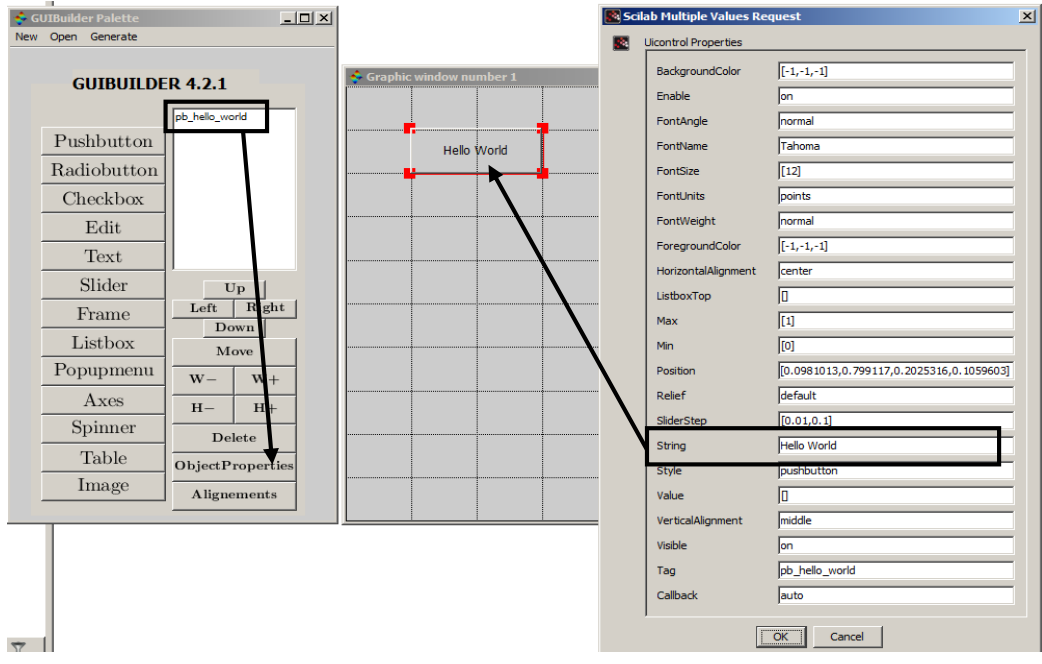

Gambar 1. 6. Mengganti Tulisan pada Tombol

- 3. Apa fungsi bagian tombol Object Properties?
- 4. Apa fungsi bagian String pada Object Properties?

Pilih Generate – Generate GUI Code untuk membuka halaman pemrograman visual seperti ditunjukkan pada Gambar 1.7. Buatlah Folder khusus dengan nama SCILAB pada my documents untuk menyimpan semua dokumen Scilab.

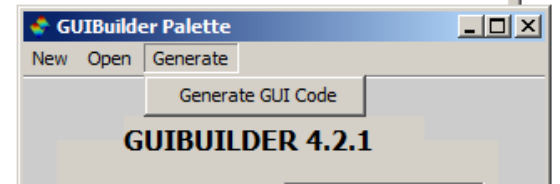

Gambar 1. 7. Membuat Editor Pemrograman Visual

Pada jendela editor yang muncul, masukkan program 1.1 di bawah function pb\_hellow\_world\_callback. Lalu save and execute program tersebut. Klik pada tombol Hello World untuk menampilkan tulisan "Hello World" pada Console. Prosedur dapat dilihat pada Gambar 1.8.

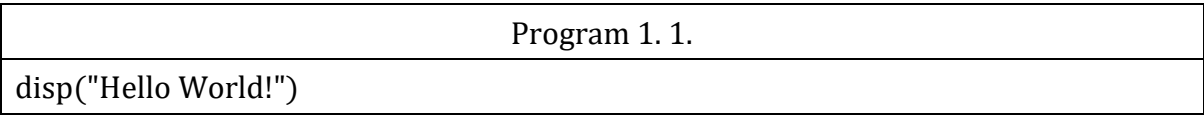

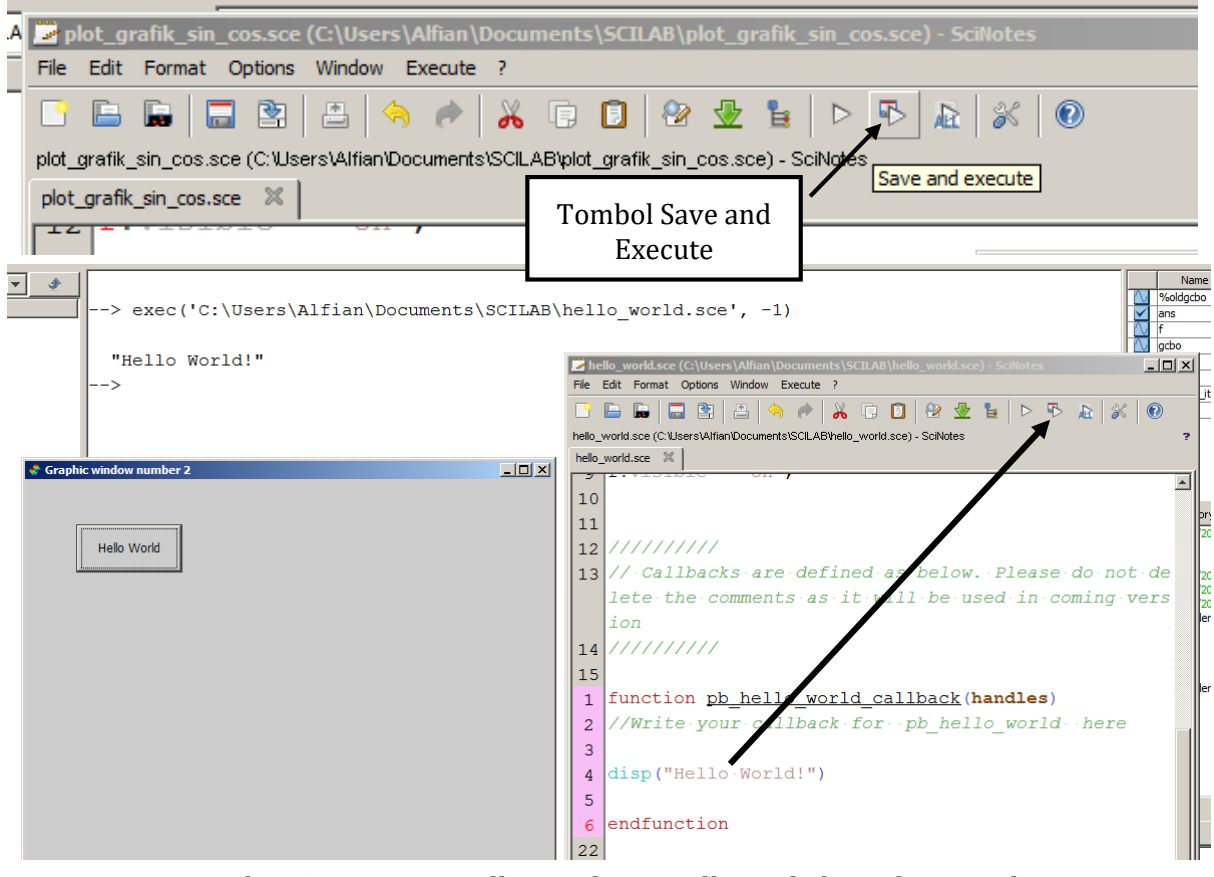

Gambar 1. 8. Menampilkan Tulisan Hello Wolrd ! pada Console

- 5. Apa fungsi perintah disp("Hello World!")?
- 6. Apa fungsi tombol save and execute?

Dengan menggunakan GUI Builder dan langkah praktikum sebelumnya, buatlah GUI biodata pada Gambar 1.9 sehingga dapat membuat tampilan seperti pada Gambar 1.10 ketika ditekan tombol yang sesuai. Program dapat dilihat pada Gambar 1.10.

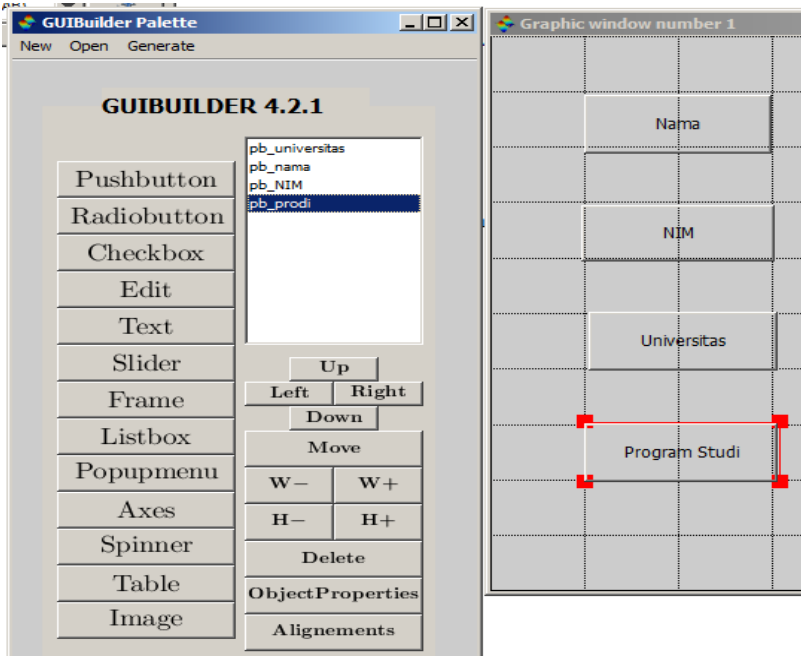

Gambar 1. 9. GUI Biodata

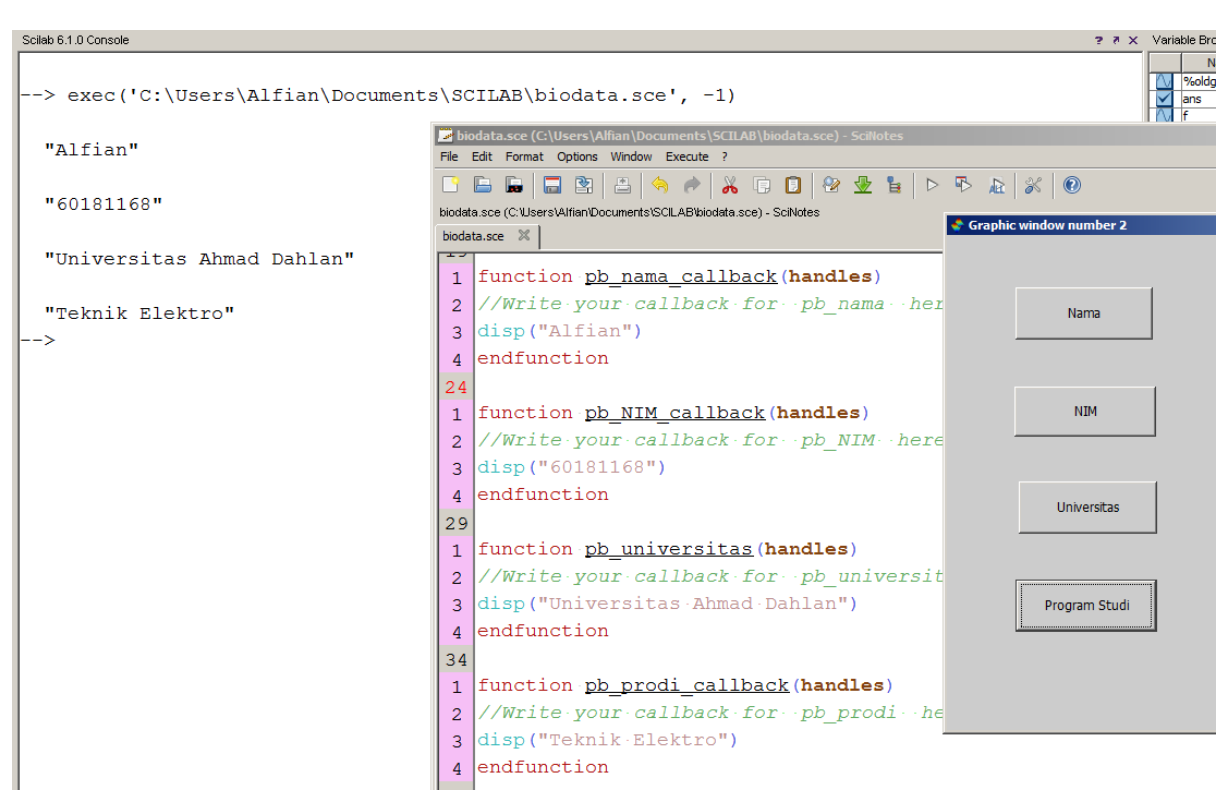

Gambar 1. 10. Menjalankan GUI Biodata

7. Buatlah Flowchart/ Diagram Alir program untuk menampilkan tulisan Nama, NIM, Universitas, dan Program Studi dengan Tombol pada Gambar 1.9. dan Gambar 1.10. Contoh Diagram Alir ada pada lampiran.

#### Menampilan Plot Grafik

Buatlah GUI seperti pada Gambar 1.11. Masukkan 3 buah Pushbutton dan 1 buah axes. Beri nama Tag sesuai pada Daftar Komponen dan tulisan String pada lembar kerja. Pada bagian axes, nama String bisa dikosongkan, cukup diisi nama Tag figure1 saja.

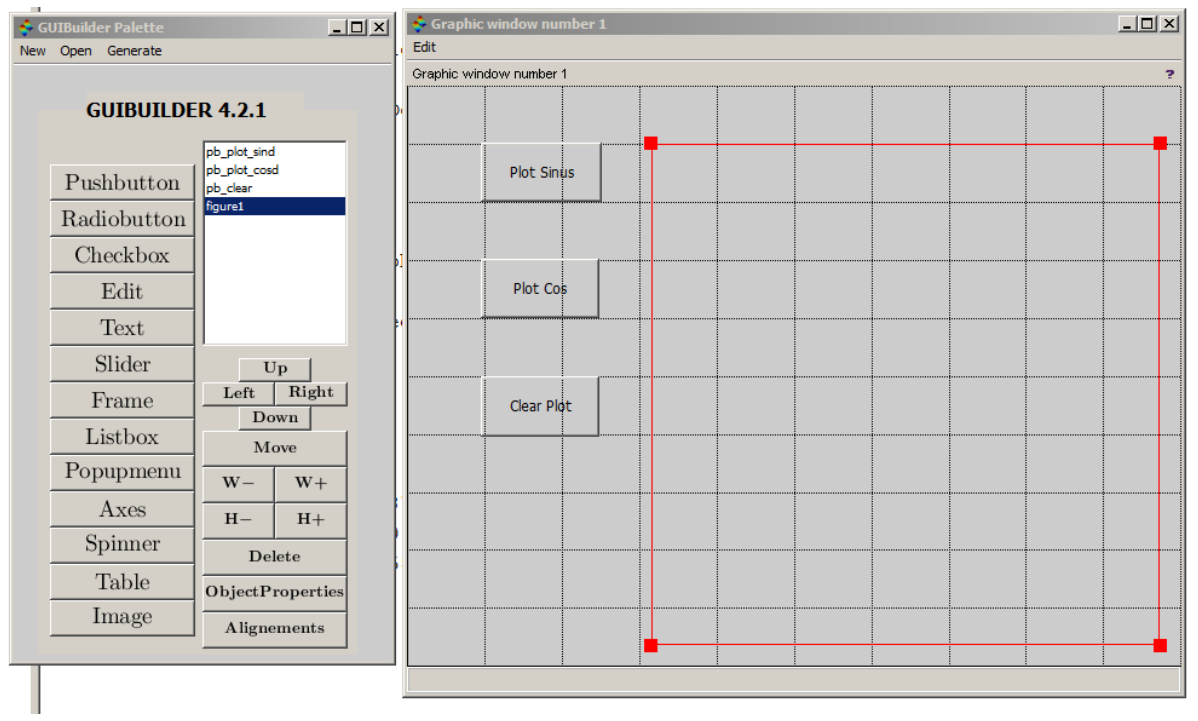

Gambar 1. 11. Desain GUI Plot Grafik

Generate GUI Code pada desain tersebut, simpan pada folder Scilab yang sudah dibuat dan beri nama file dengan nama plot\_grafik\_sin\_cos. Lengkap program tersebut sesuai dengan Program 1.2.

```
Program 1. 2. 
function pb_plot_sind_callback(handles)
x=1:1:360;
plot(x,sind(x));xgrid;
endfunction
function pb_plot_cosd_callback(handles)
x=1:1:360;
plot(x, cosd(x));
xgrid;
endfunction
function pb_clear_callback(handles)
delete(handles.figure1.children);
endfunction
```
Tekan tombol save and execute dan jalankan GUI. Tekan tombol Plot Sinus dan Plot Cos,

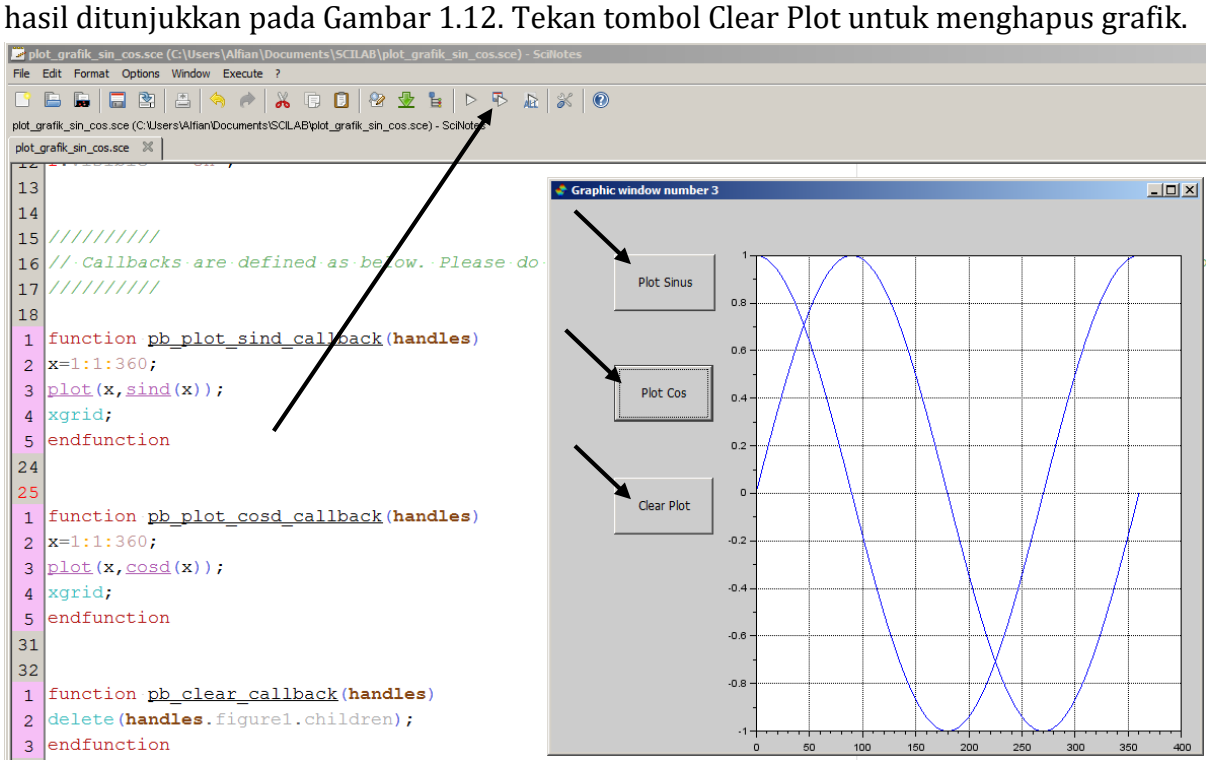

Gambar 1. 12. Hasil GUI Plot Sin dan Cos

8. Modifikasi Program 1.2 sesuai dengan Program 1.3, amati perbedaan antara kedua program tersebut. Apa perbedaan antara kedua program tersebut? Mengapa bisa demikian? Perintah mana yang membuat kedua program memberikan hasil yang berbeda?

```
Program 1. 3. 
function pb_plot_sind_callback(handles)
pb_clear_callback(handles)
x=1:1:360;
plot(x,sind(x));xgrid;
endfunction
function pb_plot_cosd_callback(handles)
pb_clear_callback(handles) 
x=1:1:360;
plot(x, cosd(x));
xgrid;
endfunction
(bersambung ke halaman berikutnya)
```
function pb\_clear\_callback(handles) delete(handles.figure1.children); endfunction

9. Buatlah flowchart/ diagram alir Program 1.3 kemudian berikan penjelasan flowchart tersebut.

#### Lampiran 1: Diagram Alir/Flowchart

Contoh diagram alir ditunjukkan pada Gambar 1.13.

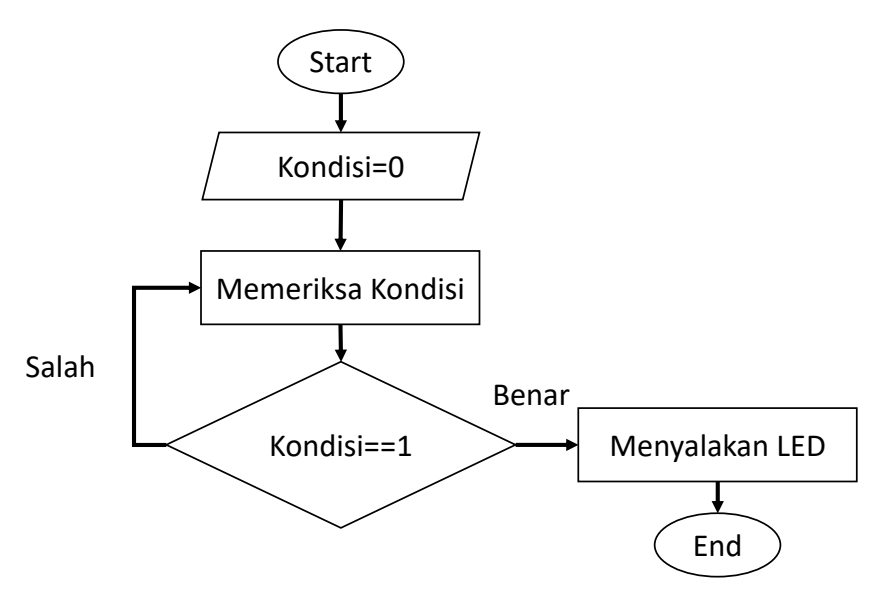

Gambar 1. 13. Contoh Diagram Alir

#### Lampiran 2: Laporan Praktikum

Laporan dikerjakan dengan ditulis tangan menggunakan bolpoin tinta biru atau hijau. Laporan dikirimkan ke asisten dan dikirim ke google form. Laporan tidak memerlukan halaman muka atau halaman cover. Cantumkan jenis praktikum, judul unit praktikum, nama dan NIM pada bagian atas dilanjutkan dengan tujuan praktikum, alat dan bahan praktikum dan jawaban Pre-Test dan Post-Test. Laporan dibuat 2 kolom dengan garis tepi sebesar 1cm pada bagian atas, bawah, kanan, dan kiri.

Contoh laporan ditunjukkan pada ilustrasi berikut.

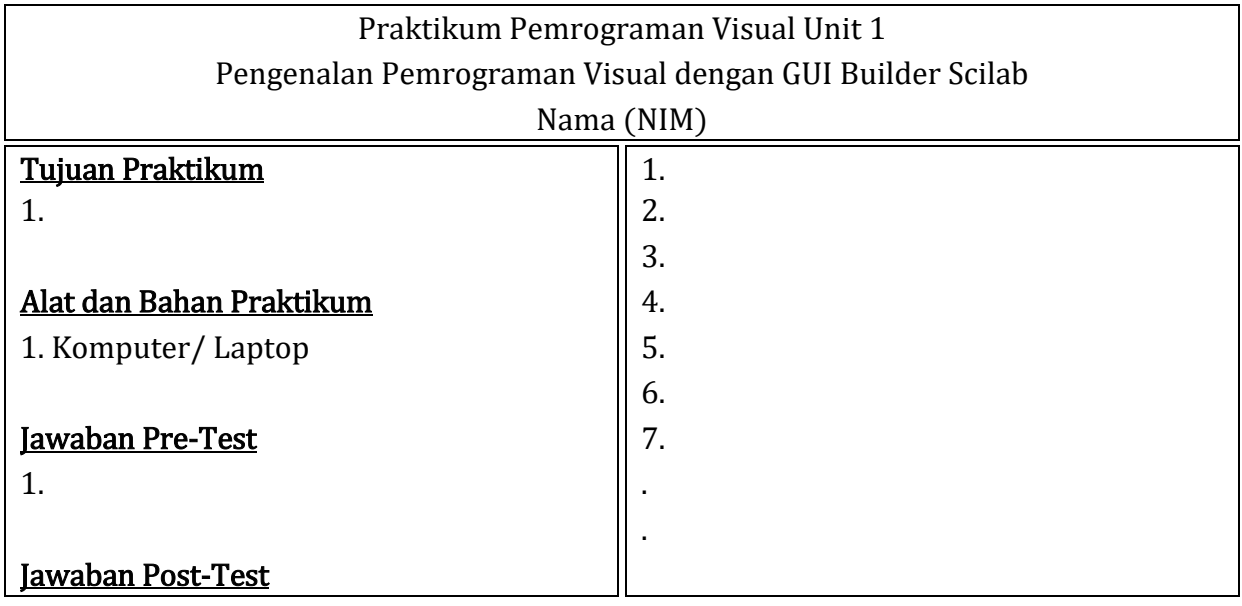

# Praktikum Pemrograman Visual Unit 2 Blok Edit oleh Alfian Ma'arif, M. Eng.

## <span id="page-13-0"></span>Tujuan

Tujuan Praktikum Pemrograman Visual Unit 2 adalah

1. Memahami Fungsi Blok Edit.

# Pre-Test

Baalah Dasar teori pada praktikum visual unit 1 dan buku referensi pemrograman, kerjakan pertanyaan Pre-Test berikut dan tuliskan pada Laporan.

- 1. Apa fungsi blok Edit?
- 2. Sebutkan jenis-jenis tipe data dalam pemrograman.

# Langkah Praktikum dan Post-Test

Ikuti langkah-langkah praktikum berikut, lakukan analisis untuk mengetahui arti dari setiap langkah dan komponen yang digunakan.

Ketikkan perintah guibuilder untuk membuka halaman window gui scilab.

--> guibuilder

# GUI Penghitung Persamaan

Untuk membuat GUI yang berfungsi untuk menghitung persamaan, diperlukan 1 buah blok Edit dan 1 buah blok Pushbutton. Perhatikan Gambar 2.1. Masukkan blok tersebut dan berikan nama sesuai dengan Gambar tersebut.

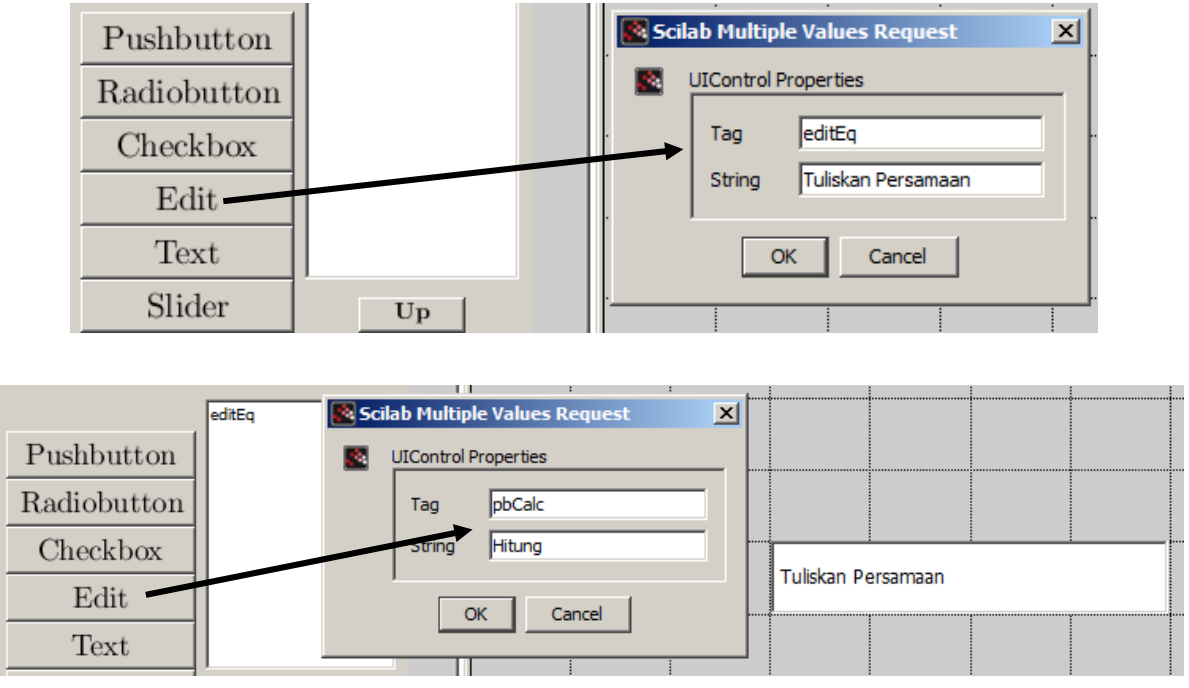

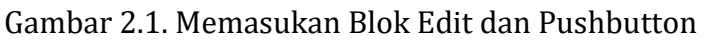

Susunlah blok edit dan pushbutton tersebut sesuai dengan Gambar 2.2. Lalu klik Generate – Generate GUI Code pada GUIBuilder Palette Window untuk menyimpan GUI dan menampilkan halaman pemrograman visual.

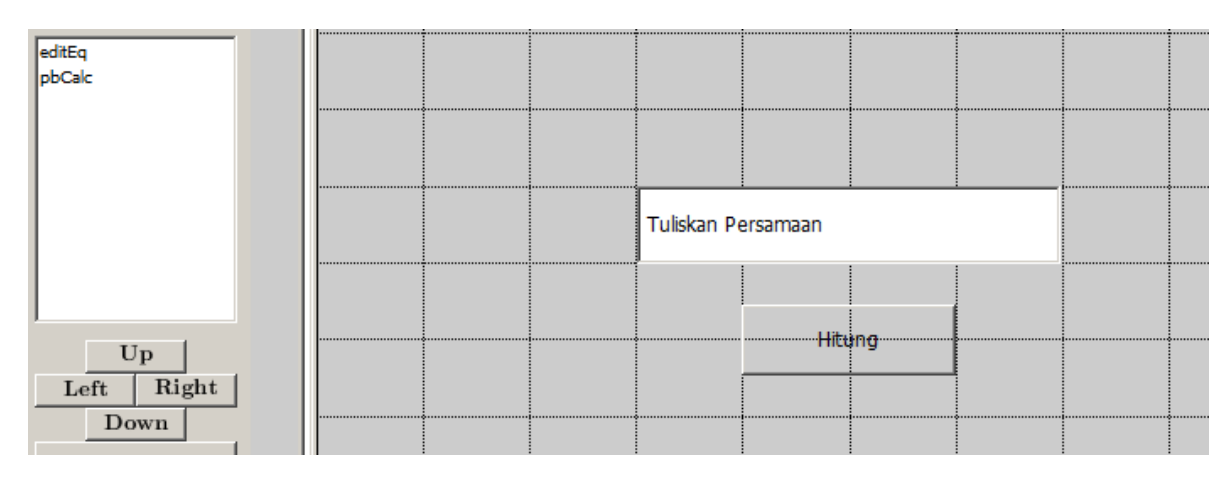

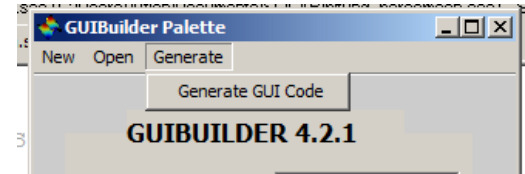

Gambar 2. 2. Desain GUI dan Generate GUI Code

Simpan GUI tersebut dengan nama hitung\_persamaan. Perhatikan Gambar 2.3, kemudian masukkan Program 2.1 di bawah function pbCalc\_callback(handles) dan di atas endFunction.

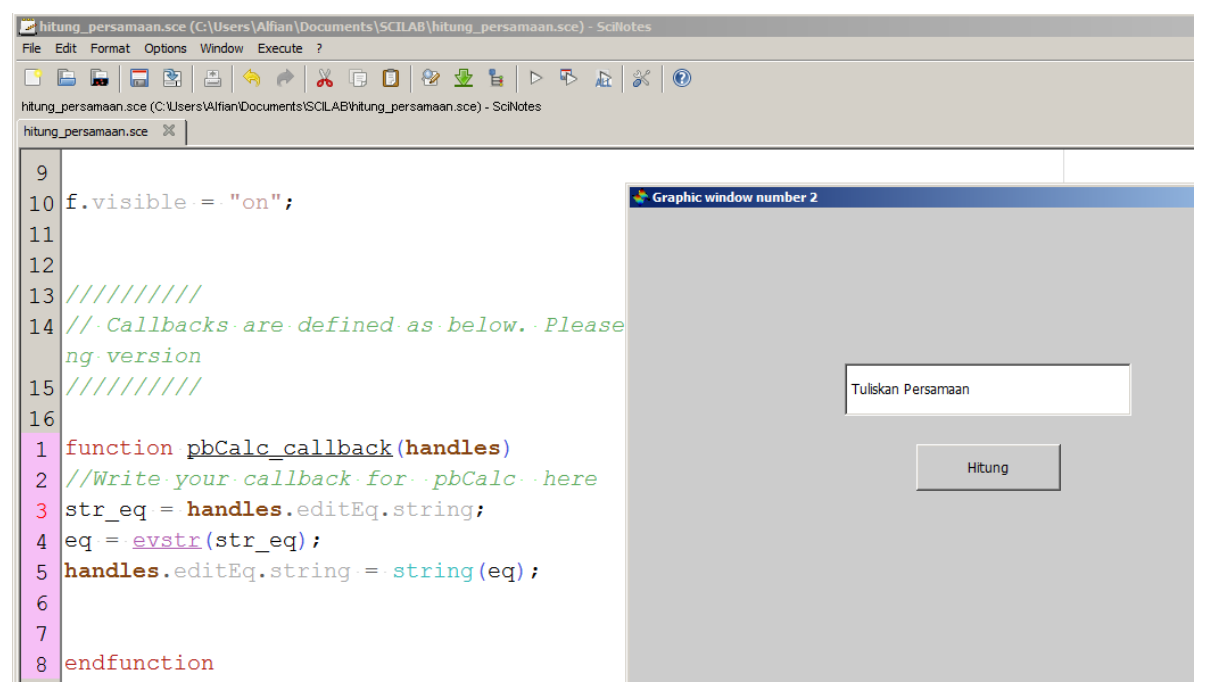

Gambar 2. 3. Program GUI Penghitung Persamaan

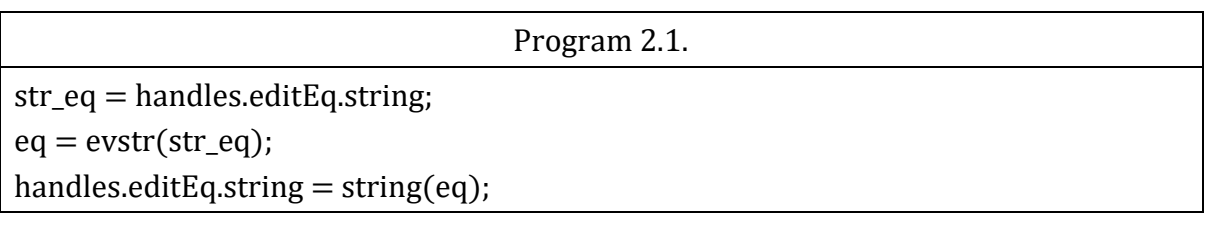

#### Penjelasan Program

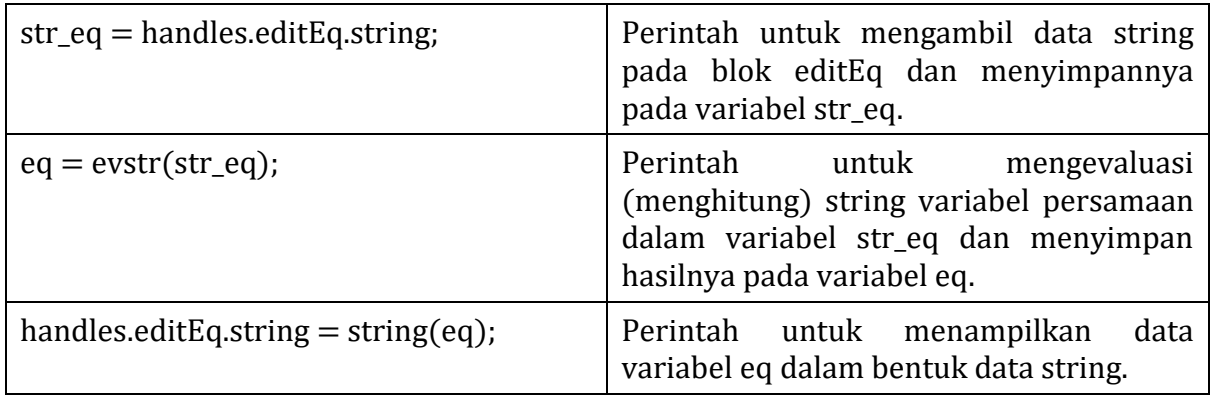

Klik tombol Save and Execute. Lalu hapus teks pada bagian Edit, tuliskan 2^8 seperti ditunjukkan pada Gambar 2.4. Tekan tombol hitung untuk melihat hasilnya. Hasil perhitungan akan menampilkan 2 pangkat 8 yaitu 256.

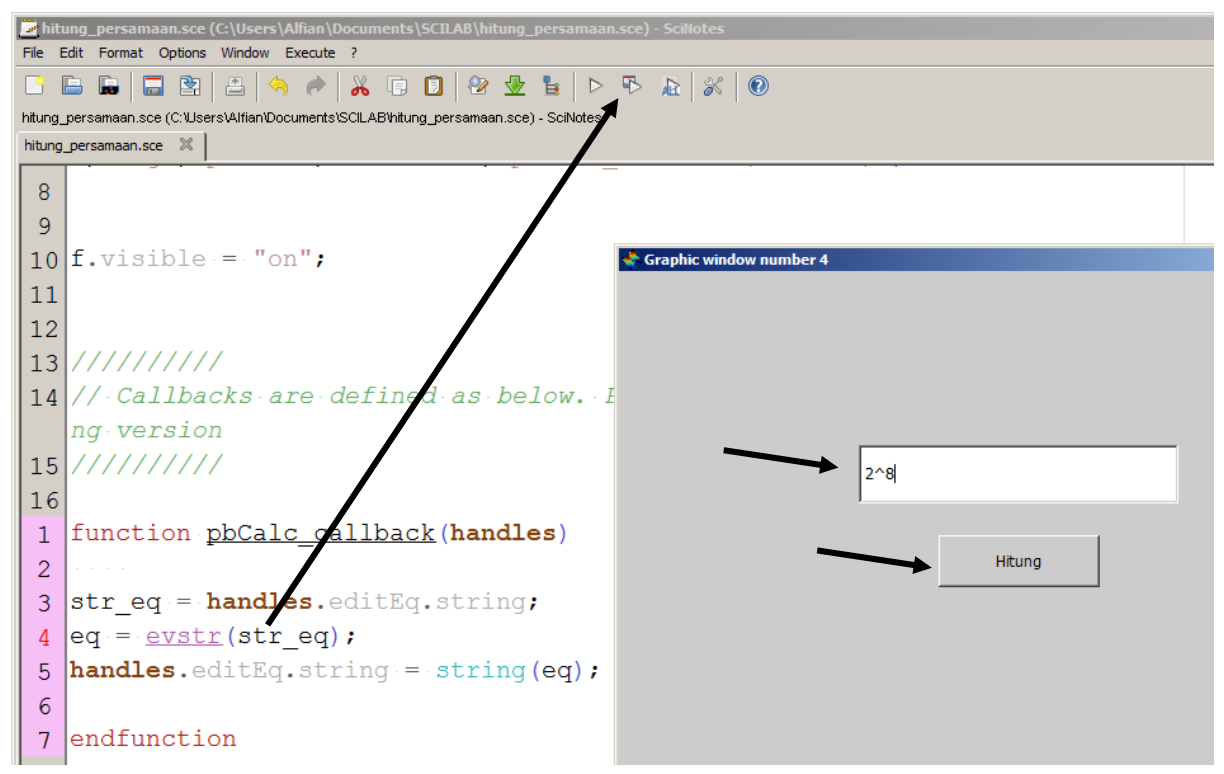

Gambar 2. 4. Save and Execute, Jalankan GUI dan Hitung Persamaan

- 1. Apa itu data string?
- 2. Bagaimana perintah untuk mengambil data string dari blok Edit?
- 3. Apa fungsi perintah evstr?

4. Hitunglah persamaan-persamaan pada Tabel 2.1 dengan GUI tersebut dan bandingkan dengan perhitungan manual.

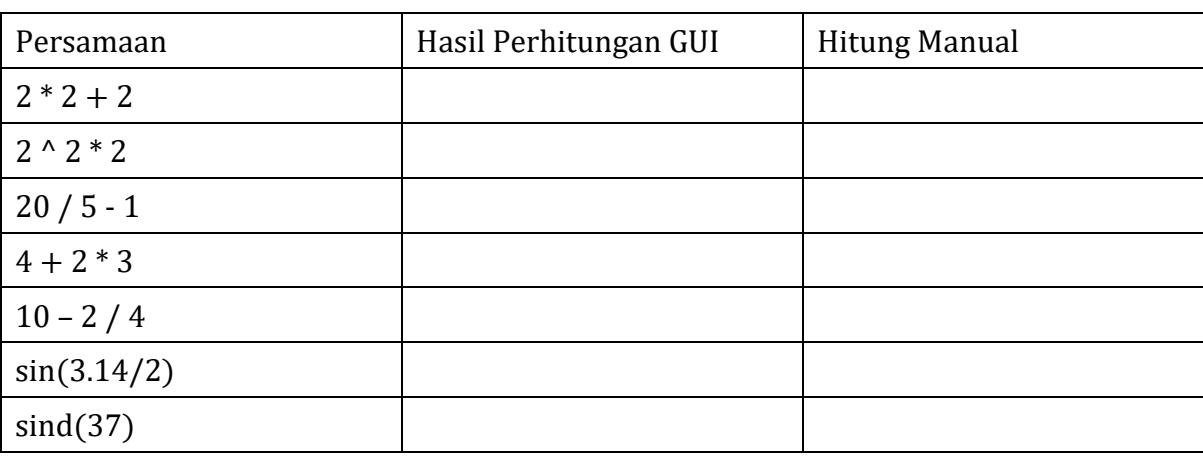

Tabel 2. 1.

#### Membuat Fungsi Alih

Untuk membuat GUI menampilkan fungsi alih diperlukan 3 buah blok Edit dan 1 buah blok Pushbutton. Perhatikan Gambar 2.4 (a), (b), (c), (d), masukkan keempat blok tersebut dengan nama yang sudah di tentukan ke dalam halaman kerja.

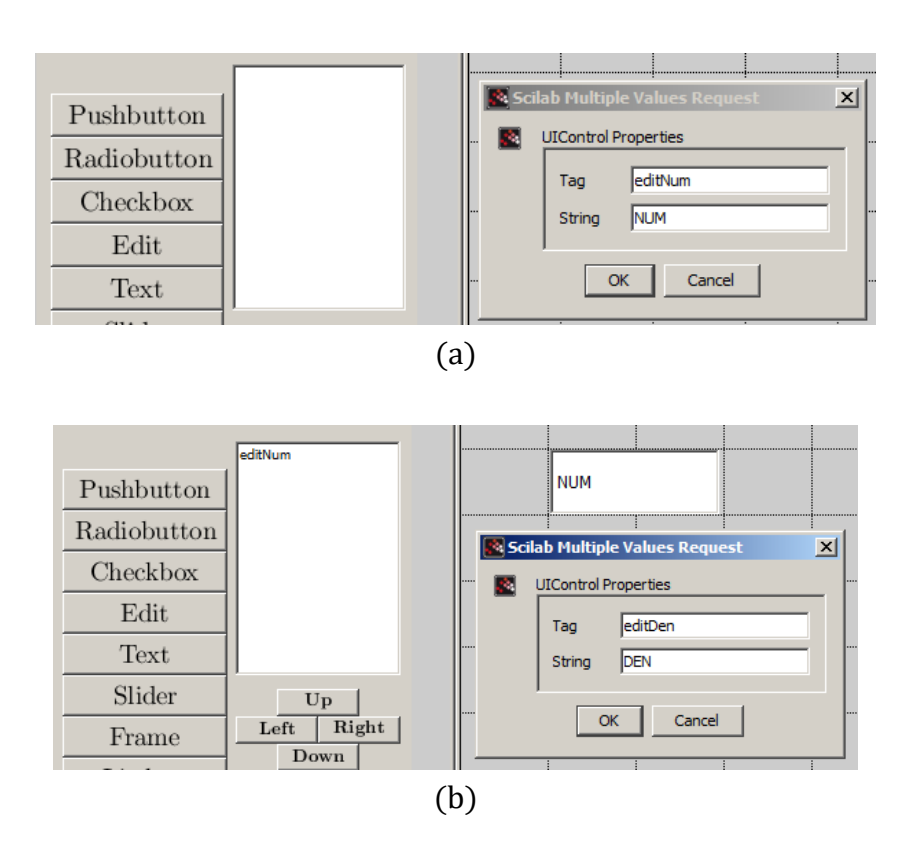

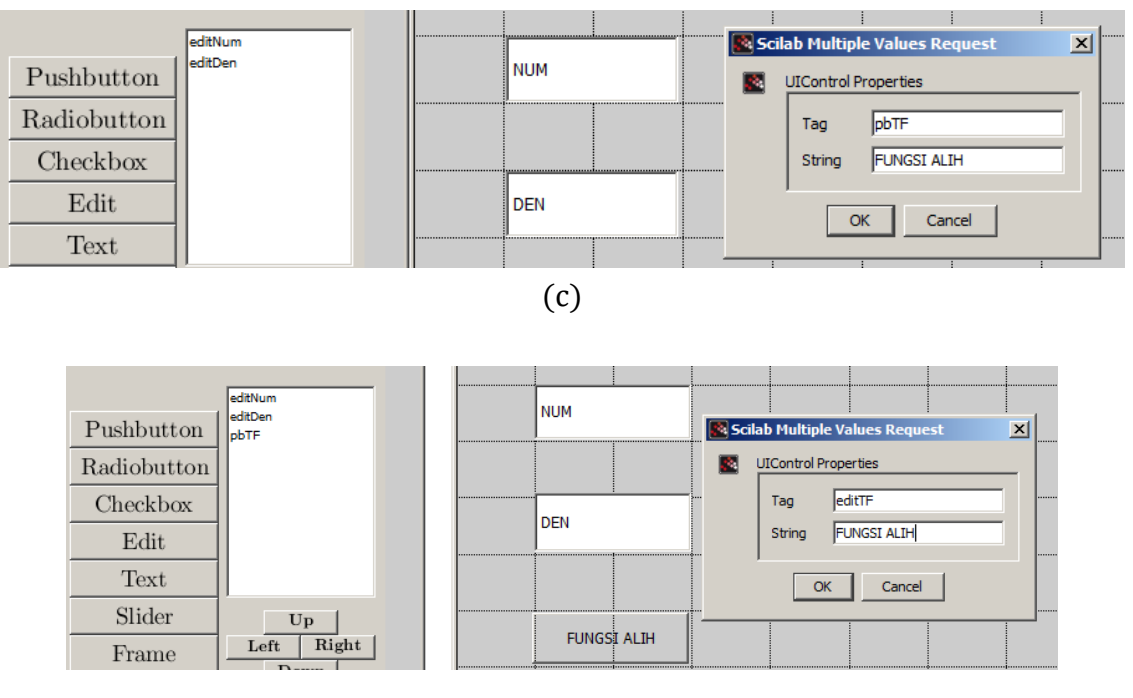

(d)

Gambar 2. 5. (a) blok Edit NUM, (b) blok Edit DEN, (c) blok Pushbutton Fungsi Alih (d) blok Edit Fungsi Alih

Susunlah keempat blok sesuai dengan Gambar 2.6, lalu Generate Gui Code, simpan dengan nama Fungsi\_alih. Setelah itu masukkan Program 2.2 di bawah function pbTF\_callback(handles). Perhatikan Gambar 2.7.

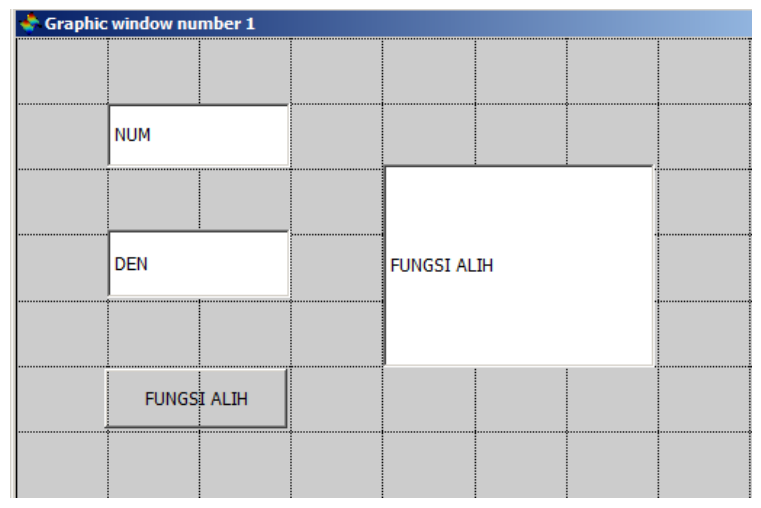

Gambar 2. 6. Desain GUI Fungsi Alih

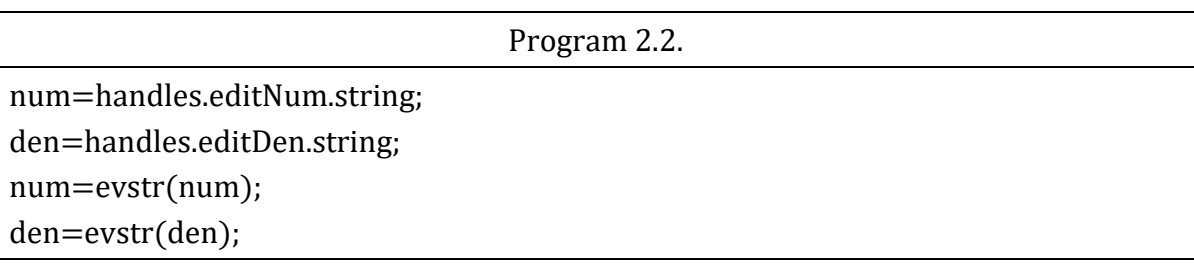

 $den = poly(den, 's', 'c')$ ;  $P = syslin('c', num, den);$ clc; disp(P); handles.editTF.string  $=$  string $(P)$ ;

Setelah Program 2.2 diketikan di dalam program, jalankan GUI tersebut dengan menekan tombol Save and Execute. Masukkan nilai num= [1] dan nilai den = [1 2 3], kemudian tekan tombol Fungsi alih. Bentuk fungsi alih akan tertampil pada Console dan blok Edit Fungsi alih. Perhatikan Gambar 2.7.

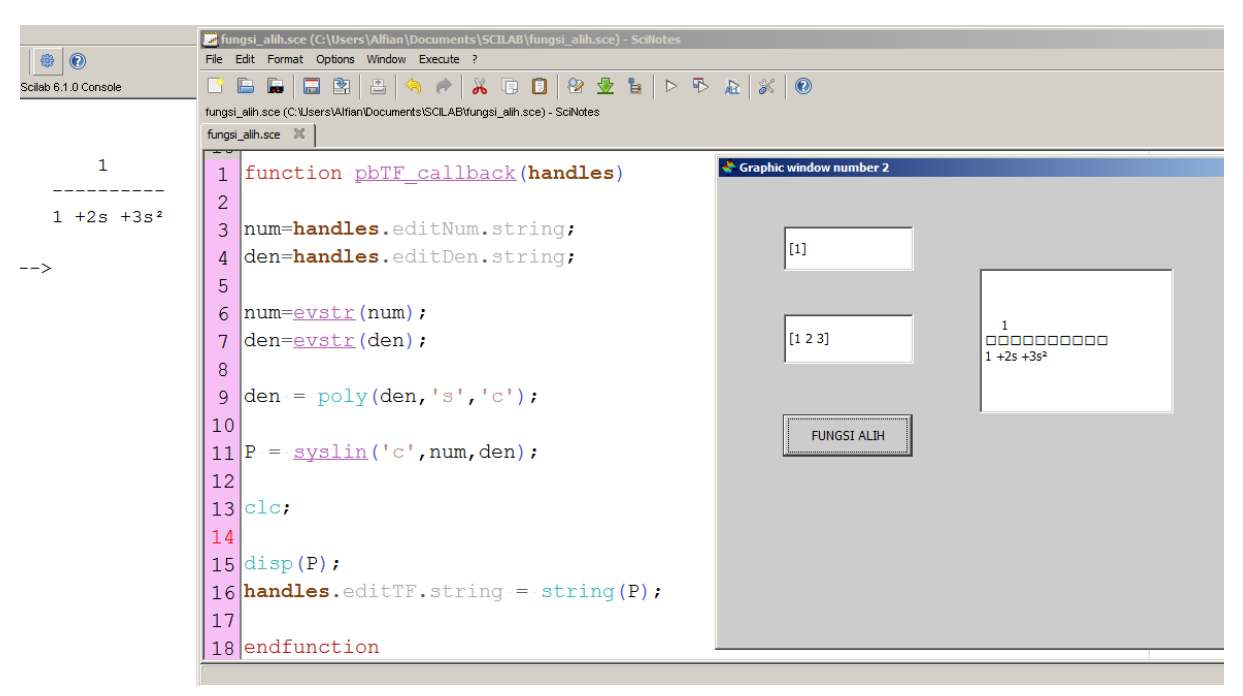

Gambar 2. 7. Hasil ketika GUI dijalankan

5. Cobalah menampilkan fungsi alih berikut

$$
G(s) = \frac{0.01}{0.005s^2 + 0.05s + 0.1001}
$$
 (1)

6. Modifikasilah GUI Fungsi alih dan Program 2.2 tersebut agar tampilan fungsi alih pada GUI edit Fungsi Alih sama dengan tampilan fungsi alih pada Console (Menghilangkan tanda kotak-kotak tampilan GUI Fungsi alih).

# Praktikum Pemrograman Visual Unit 3 Blok Text oleh Alfian Ma'arif, M. Eng.

#### <span id="page-19-0"></span>Tujuan Praktikum

Tujuan Praktikum Pemrograman Visual Unit 3 adalah Mahasiwa memahami Fungsi Blok Text dan mahasiswa memahami penggunaan blok text bersama dengan blok edit dan push button.

#### Pre-Test

Baalah Dasar teori pada praktikum visual unit 1 dan buku referensi pemrograman, kerjakan pertanyaan Pre-Test berikut dan tuliskan pada Laporan.

1. Apa fungsi Blok Text?

2. Apa arti bangun jajar genjang, persegi panjang, oval dan belah ketupat dalam diagram alir?

#### Langkah Praktikum dan Post-Test

Ikuti langkah-langkah praktikum berikut, lakukan analisis untuk mengetahui arti dari setiap langkah dan komponen yang digunakan.

Ketikkan perintah guibuilder untuk membuka halaman window gui scilab.

--> guibuilder

#### Menampikan Tulisan pada Text

Untuk membuat GUI yang berfungsi untuk menampilkan tulisan pada Text diperlukan 1 buah blok push button dan 1 buah blok Text. Perhatikan Gambar 3.1. Masukkan blok Pushbutton dengan nama pb\_tampil dan blok Text dengan nama text1. Kosongkan bagian string dari text1 pada bagian Object Properties. Lalu susun blok sesuai dengan Gambar 3.1.

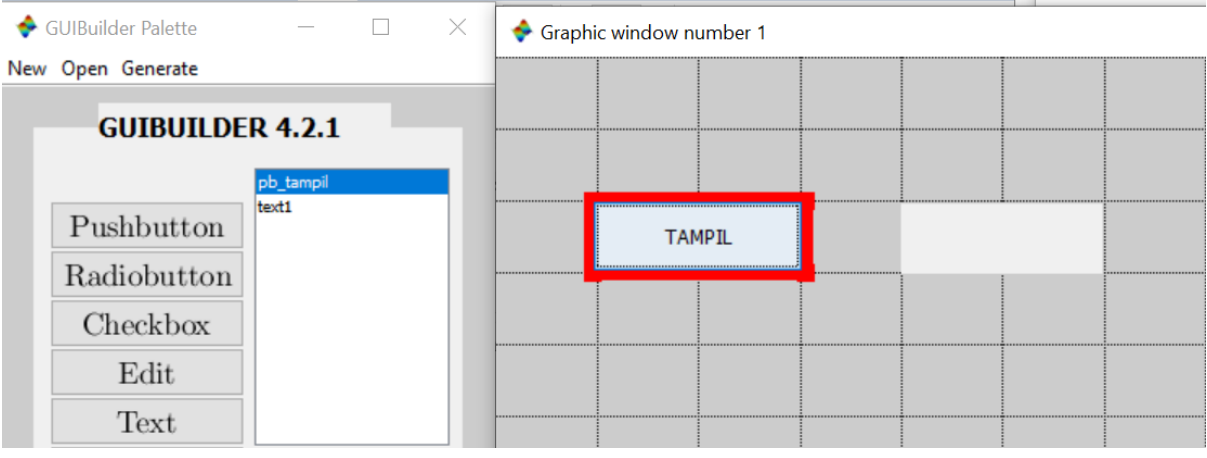

Gambar 3. 1. Desain GUI Tampilkan Tulisan

Tekan menu Generate – Generate GUI code dan simpan dengan nama push\_button\_tampil. Lalu masukkan Program 3.1 di bawah function pb\_tampil\_callback(handles) dan sebelum endfunction.

Program 3. 1.

set(handles.text1,'String','Hello Wolrd!')

Lalu save and execute program tersebut, perhatikan Gambar 3.2 untuk melihat penempatan program dan hasil ketika program dijalankan yaitu dengan menekan tombol TAMPIL.

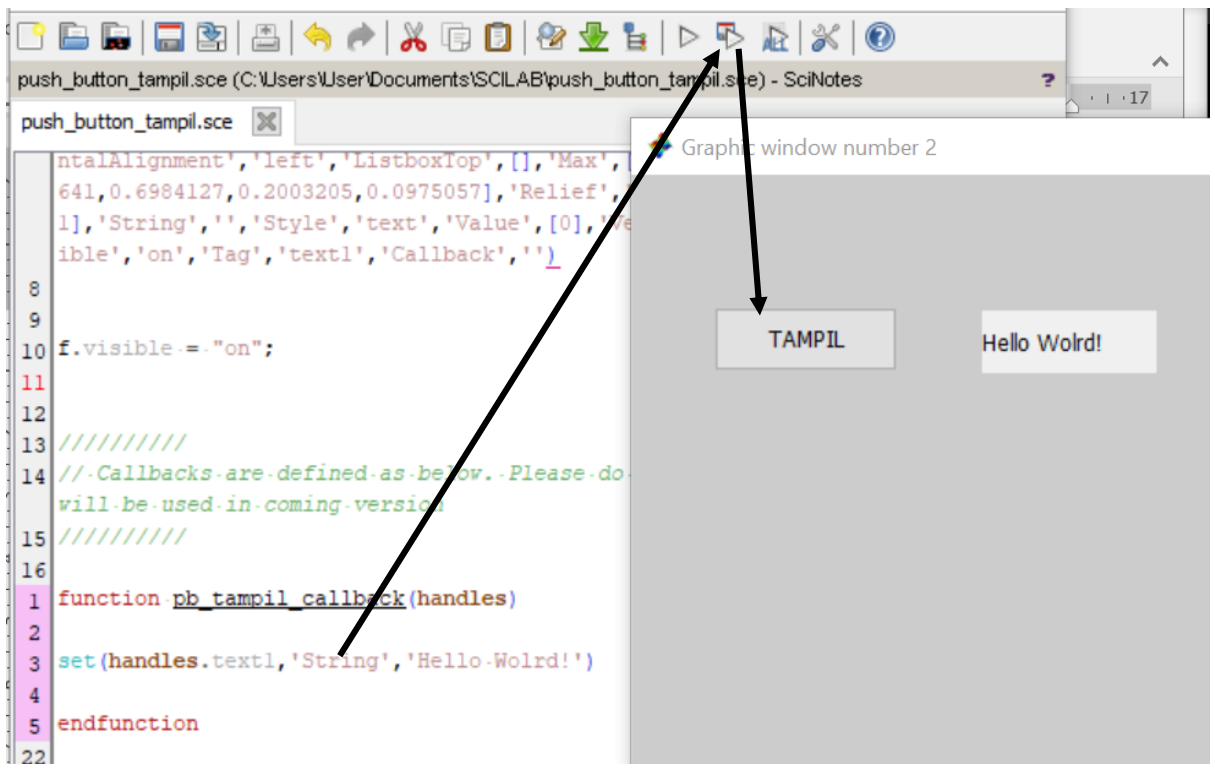

Gambar 3. 2. Hasil GUI Tampilkan Tulisan

#### Menampilkan dan Menghapus Tulisan

Tambahkan satu buah blok Pushbutton dengan nama pb\_hapus beri tulisan HAPUS pada string, perhatikan Gambar 3.3. Untuk mengganti string tulisan, klik pada nama blok dan tekan tombol object properties, cari pada bagian string.

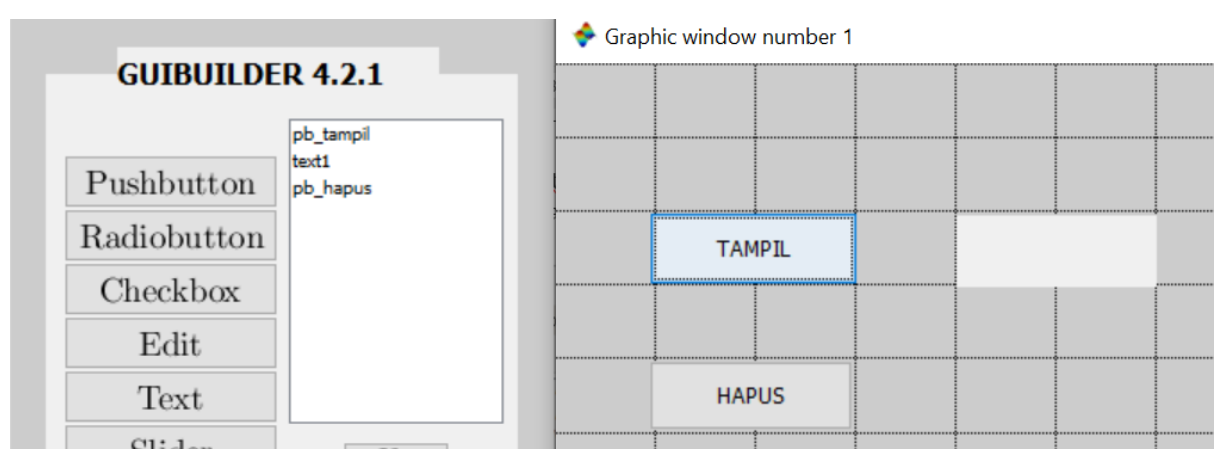

Gambar 3. 3. Desain GUI Tampilkan dan Hapus Tulisan

Tekan Menu Generate – Generate GUI Code lalu tambahkan Program 3.1 di dalam function pb tampil dan Program 3.2 pada function pb hapus. Penempatan program dan hasil ketika program dijalankan ditunjukkan pada Gambar 3.4.

Tekan tombol TAMPIL untuk menampilkan tulisan Hello World dan tekan HAPUS untuk menghapus tulisan pada text1.

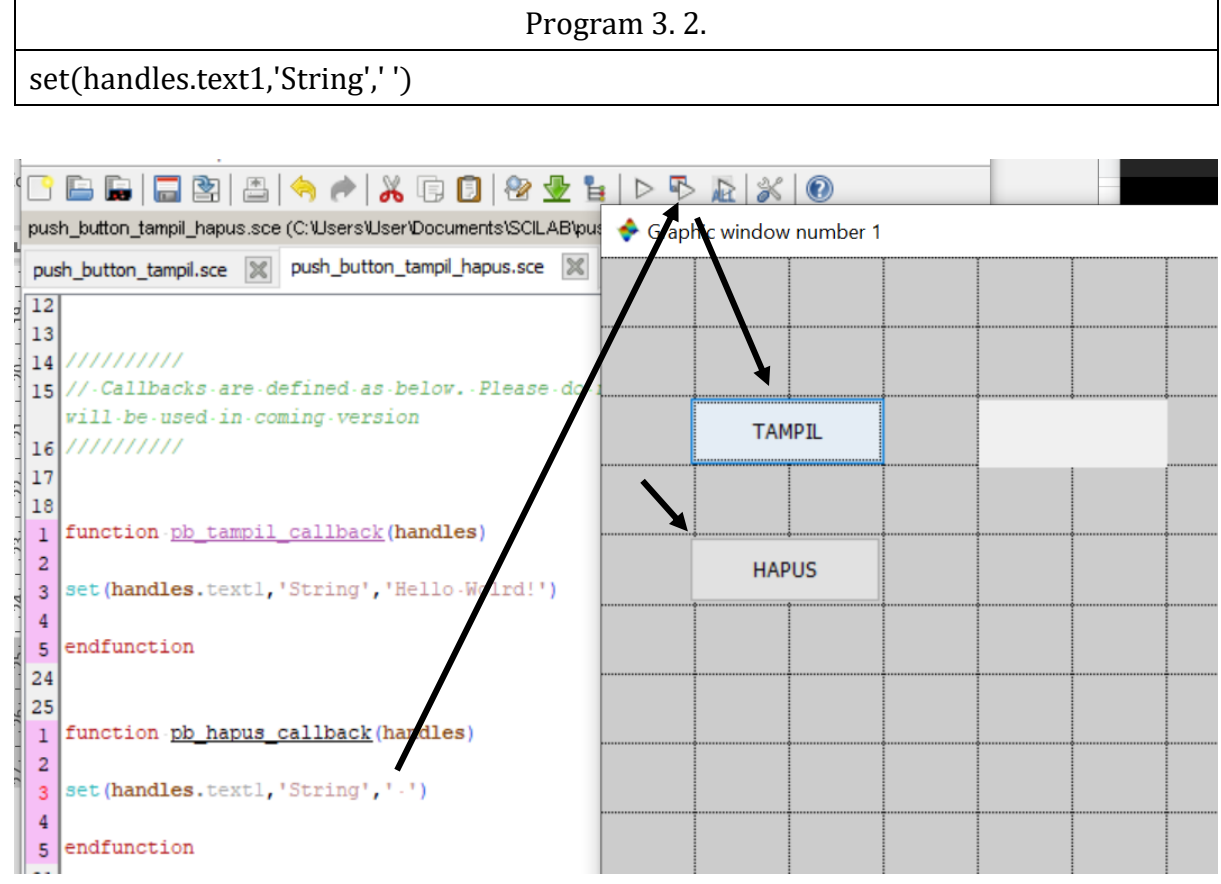

Gambar 3. 4. Hasil GUI Tampilkan dan Hapus Tulisan

- 1. Apa fungsi perintah set(handles.text1,'String','Hello Wolrd!')?
- 2. Apa fungsi perintah set(handles.text1,'String',' ')?
- 3. Cobalah mengganti Program 3.1 dan Program 3.2 di dalam function pb\_tambil dan function pb\_hapus dengan Program 3.3. Apakah menghasilkan hasil yang sama? Perintah mana yang lebih mudah? Berikan alasan.

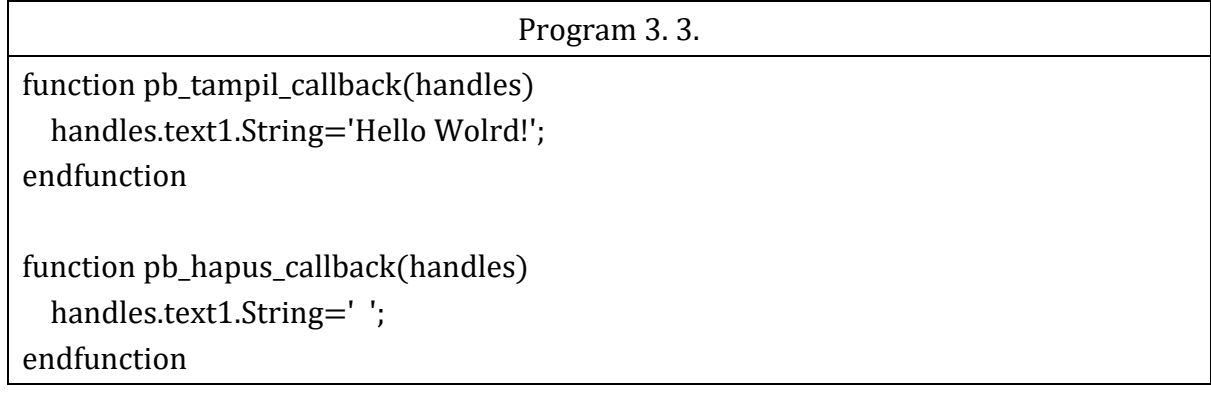

#### Menghitung dan Menampilkan Volume

Lakukan penyimpanan pada dokumen GUI praktikum sebelumnya. Lalu buka halaman GUI baru. Untuk membuat GUI penghitung dan penampil volume diperlukan 2 buah blok Pushbutton, 3 buah blok Edit dan 1 buah blok Text. Perhatikan pada Gambar 3.5.

Tuliskan nama blok pushbutton dengan nama pb\_hitung dan pb\_hapus, tuliskan string HITUNG dan HAPUS.

Tuliskan nama blok Edit dengan nama edit\_panjang, edit lebar, dan edit tinggi dengan nama String panjang, lebar, tinggi.

Tuliskan nama blok Text dengan nama text\_volume dengan nama string VOLUME.

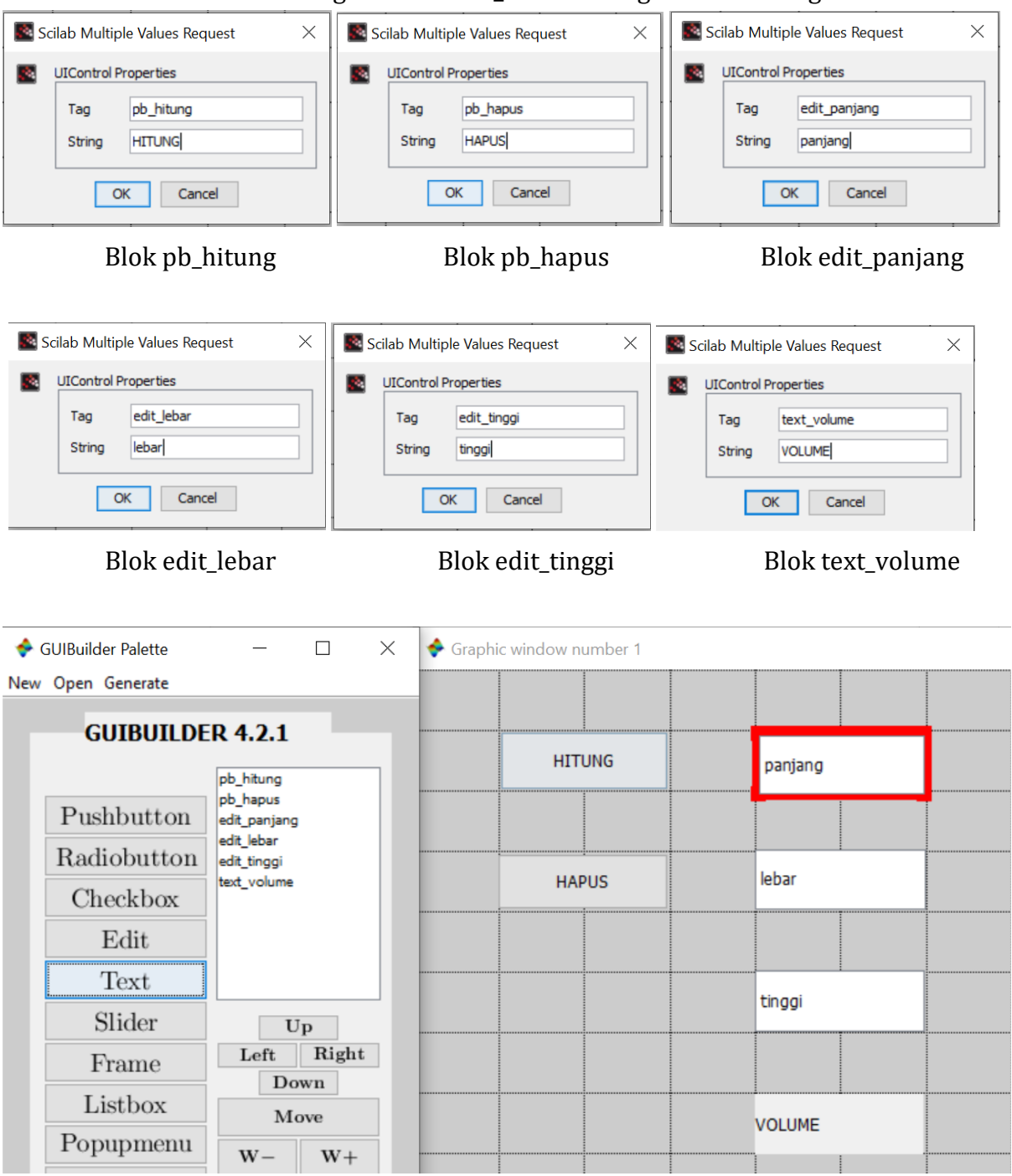

Gambar 3. 5. Desain GUI Penghitung Volume

Tekan menu Generate – Generate GUI Code lalu simpan dengan nama hitung\_volume. Masukkan program 3.4 di bawah function pb\_hitung dan program 3.5 di bawah function pb\_hapus. Perhatikan Gambar 3.6. Perintah strod berfungsi untuk mengkonversi data string menjadi data double.

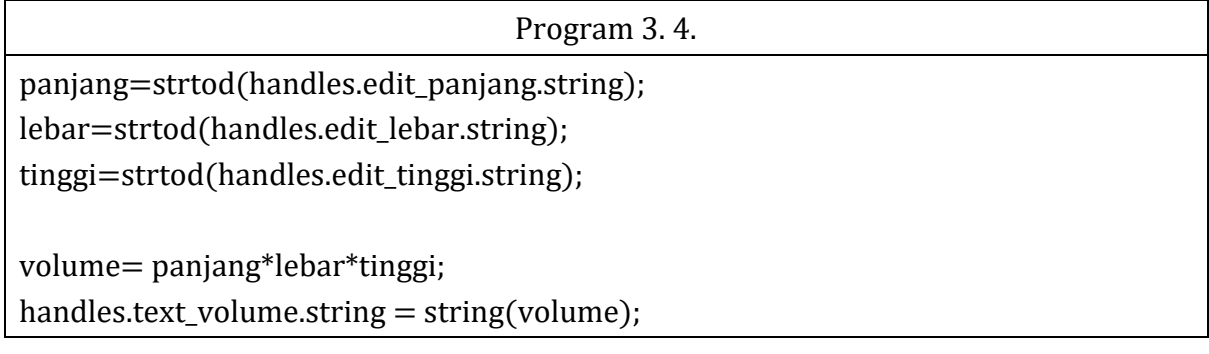

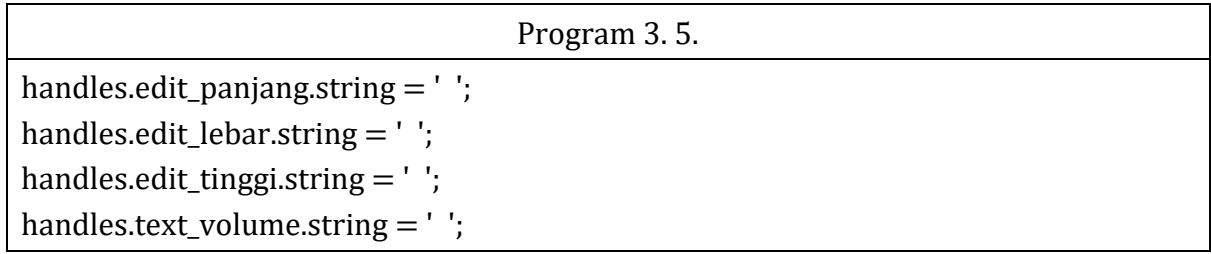

Tekan tombol save and execute, lalu isi nilai panjang, lebar dan tinggi. Tekan tombol hitung untuk menghitung volume dan tekan tombol hapus untuk menghapus nilai pada blok edit dan text.

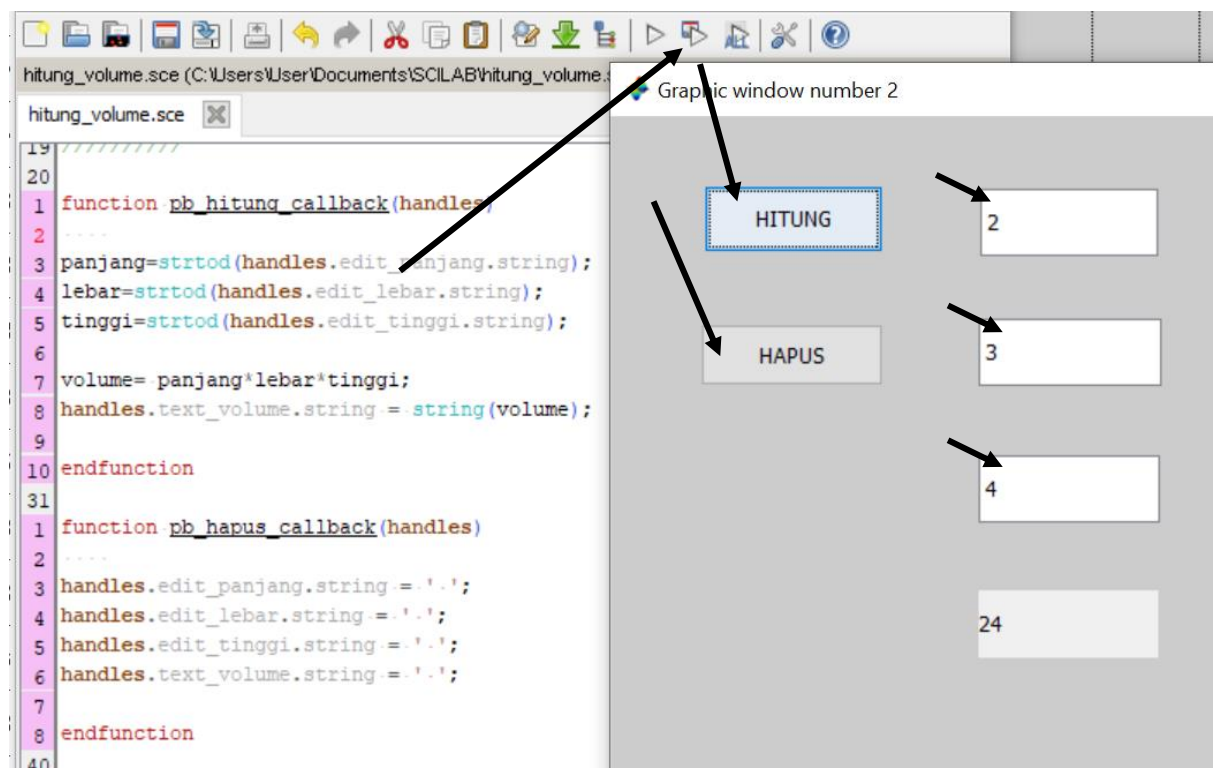

Gambar 3. 6. Hasil GUI Penghitung Volume

- 4. Apa fungsi perintah panjang=strtod(handles.edit\_panjang.string);?
- 5. Apa fungsi perintah handles.text\_volume.string  $=$  string(volume);?
- 6. Apa fungsi perintah handles.edit\_panjang.string = ' ';?
- 7. Buatlah diagram alir/ flowchart pada Program GUI Gambar 3.6!
- 8. Modifikasi Program 3.4 dan Program 3.5 seperti program 3.6 dan 3.7. Apakah menghasilkan fungsi yang sama? Perintah evstr berfungsi untuk mengevaluasi karakter sehingga bisa dilakukan operasi matematika mudahnya sama dengan perintah untuk mengkonversi variabel string ke variabel angka sehingga bisa dilakukan operasi matematika.

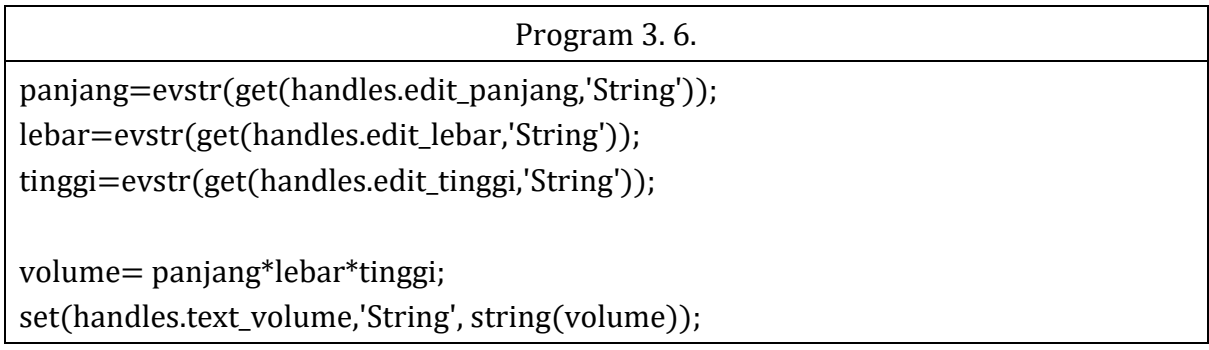

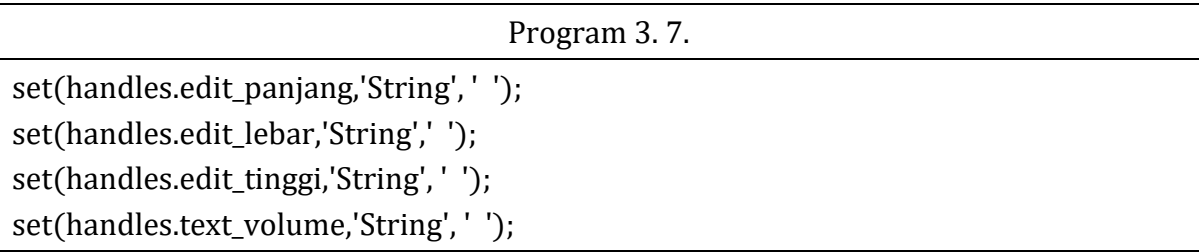

9. Gambarkan GUI untuk menghitung luas dan keliling persegi panjang. Tuliskan program visual GUI tersebut beserta diagram alirnya!

# Praktikum Pemrograman Visual Unit 4 Blok Radio Button oleh Alfian Ma'arif, M. Eng.

#### <span id="page-25-0"></span>Tujuan Praktikum

Tujuan Praktikum Pemrograman Visual Unit 4 adalah Mahasiwa memahami Fungsi Blok Radio Button.

#### Blok Radiobutton

Blok Radiobutton memiliki fungsi hampir sama dengan blok tombol, yaitu sebagai tombol pilihan dengan beberapa alternative yang hanya dapat dipilih salah satu. Sama seperti tombol, pada radioutton memiliki function masing-masing.

#### Pre-Test

Baalah Dasar teori pada praktikum visual unit 1 dan buku referensi pemrograman, kerjakan pertanyaan Pre-Test berikut dan tuliskan pada Laporan.

1. Apa fungsi Radio Button?

#### Langkah Praktikum dan Post-Test

Ikuti langkah-langkah praktikum berikut, lakukan analisis untuk mengetahui arti dari setiap langkah dan komponen yang digunakan. Ketikkan perintah guibuilder untuk membuka halaman window gui scilab.

--> guibuilder

#### Membuat Pilihan dengan Radio Button

Masukkan 4 blok radiobutton dan 2 blok Text. Nama blok dan tulisan string pada tampilan ditunjukkan pada Gambar 4.1. dan Gambar 4.2. Susun blok sesuai desain GUI pada Gambar 4.3.

Nama Blok Radiobutton adalah rb\_penjumlahan, rb\_pengurangan, rb\_perkalian dan rb pembagian. Sementara nama blok text adalah text1 dan text pilihan.

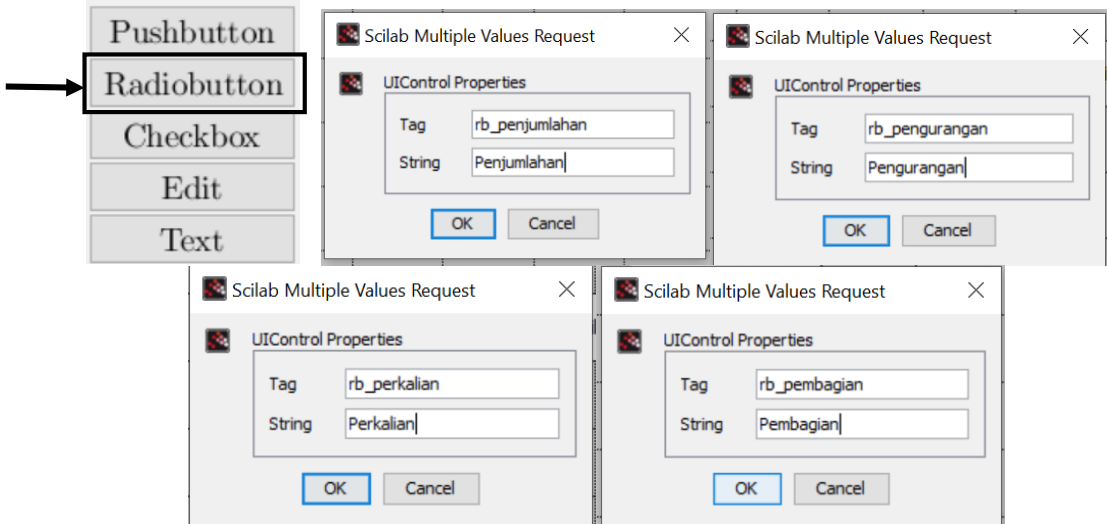

Gambar 4. 1. Blok Radio Button

|                | Scilab Multiple Values Request |  |                             | Scilab Multiple Values Request |  |                             |              |  |
|----------------|--------------------------------|--|-----------------------------|--------------------------------|--|-----------------------------|--------------|--|
| Pushbutton     | ÷.                             |  | <b>UIControl Properties</b> |                                |  | <b>UIControl Properties</b> |              |  |
| Radiobutton    | Tag                            |  | text1                       |                                |  | Tag                         | text pilihan |  |
| Checkbox       | String                         |  | <b>Anda Memilih</b>         |                                |  | String                      |              |  |
| Edit           |                                |  |                             |                                |  |                             |              |  |
| $_{\rm{Text}}$ | OK<br>Cancel                   |  |                             | OK<br>Cancel                   |  |                             |              |  |

Gambar 4. 2. Blok Text

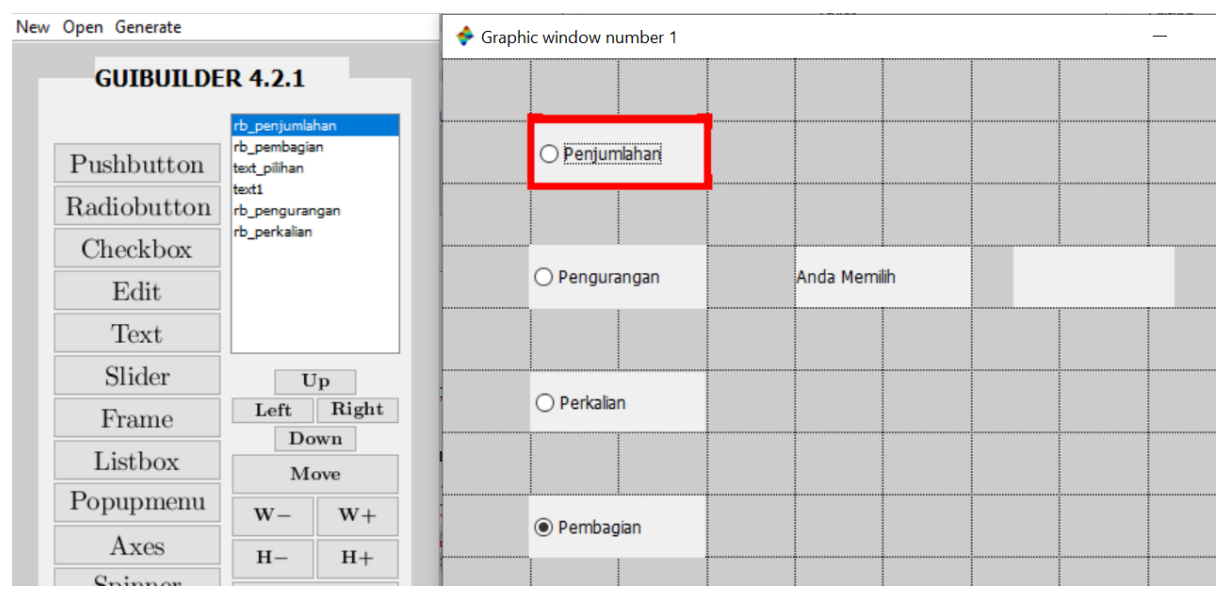

Gambar 4. 3. Desain GUI Pilihan Operasi Matematika

Tekan Generate – Generate GUI Code, lalu save dengan dengan nama gui\_pilihan. Masukkan Program 4.1. Tekan tombol save and execute, tekan radiobutton penjumlahan, pengurangan, perkalian dan pembagian lalu lihat bagian blok text\_pilihan.

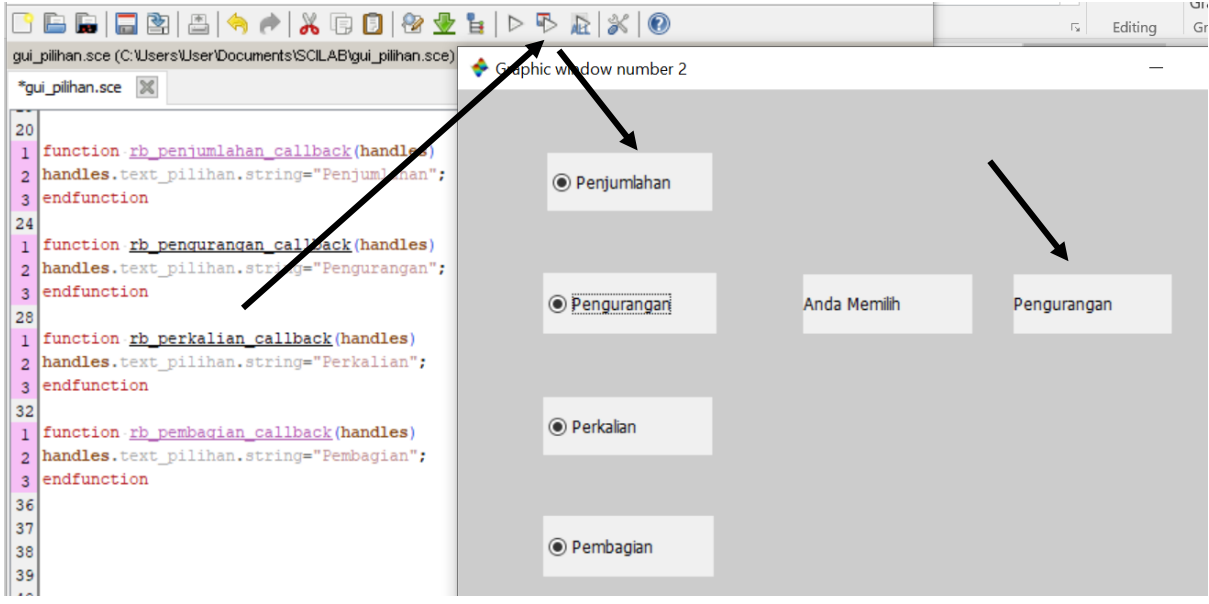

Gambar 4. 4. GUI Pilihan Operasi Matematika

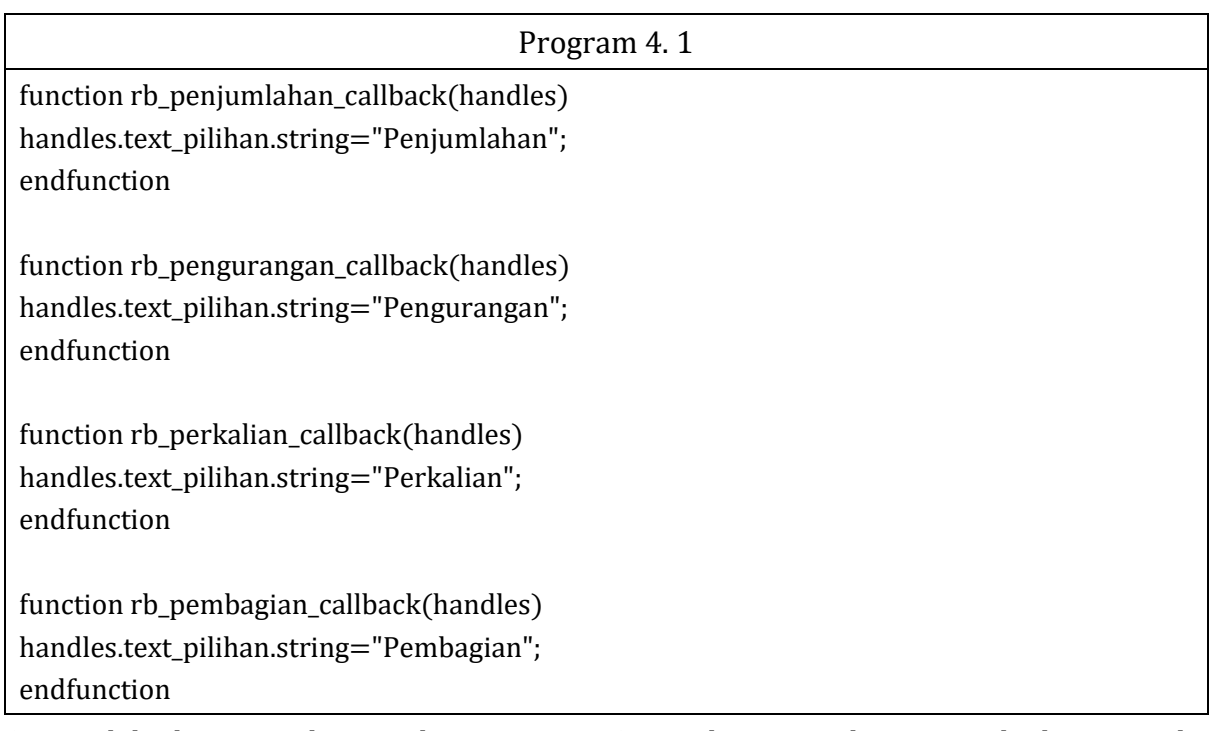

- 1. Buatlah diagram alir untuk Program 4.1. Berikan penjelasan untuk diagram alir tersebut.
- 2. Perhatikan Gambar 4.4, apakah radio button sudah berjalan dengan sebagai mana mestinya?
- 3. Mengapa ketika menekan radio button penjumlahan lalu menekan radio button pengurangan, kedua radio button tersebut dapat menyala secara bersamaan? Apakah hal tersebut sesuai dengan fungsi radio button? Berikan penjelasan menurut Anda!

Lakukan modifikasi Program 4.1 sesuai dengan Program 4.2. Perhatikan Gambar 4.5. Lalu tekan tombol save and execute. Tekan masing-masing radio button dan amati perbedaannya dengan program sebelumnya.

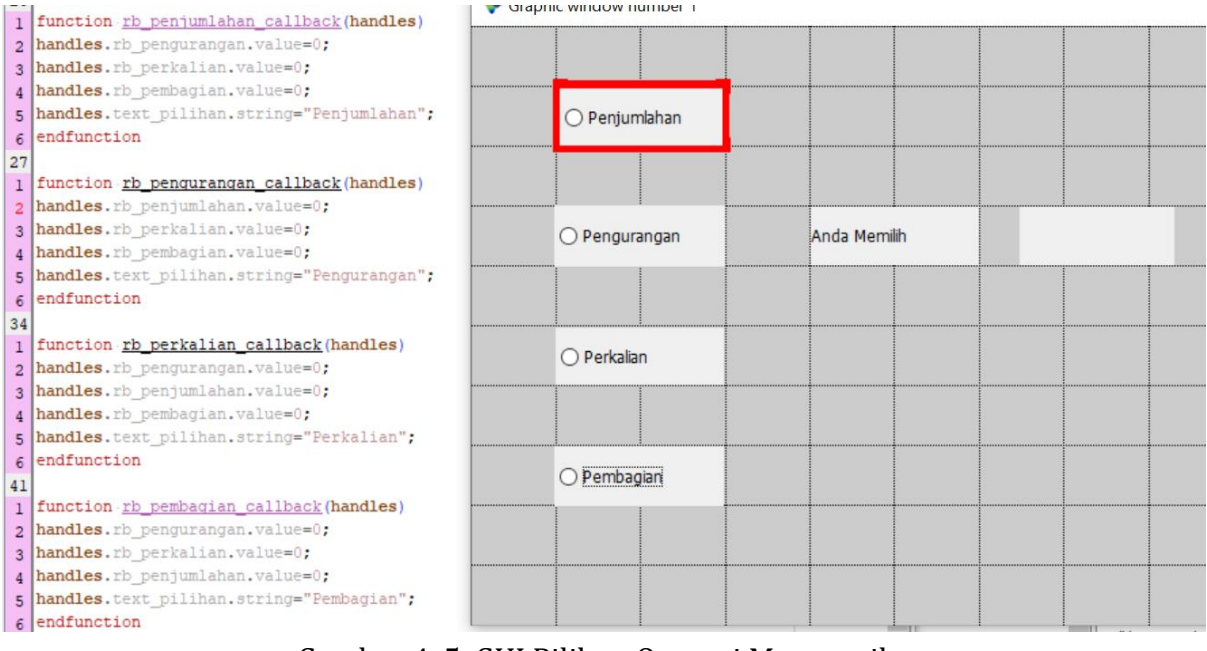

Gambar 4. 5. GUI Pilihan Operasi Matematika

Perintah handles.rb\_penjumlahan.value berfungsi untuk memberikan nilai pada radio button. Nilai 0 berarti tanda hitam pada radio button tidak menyala dan nilai 1 berarti tanda hitam pada radio button menyala.

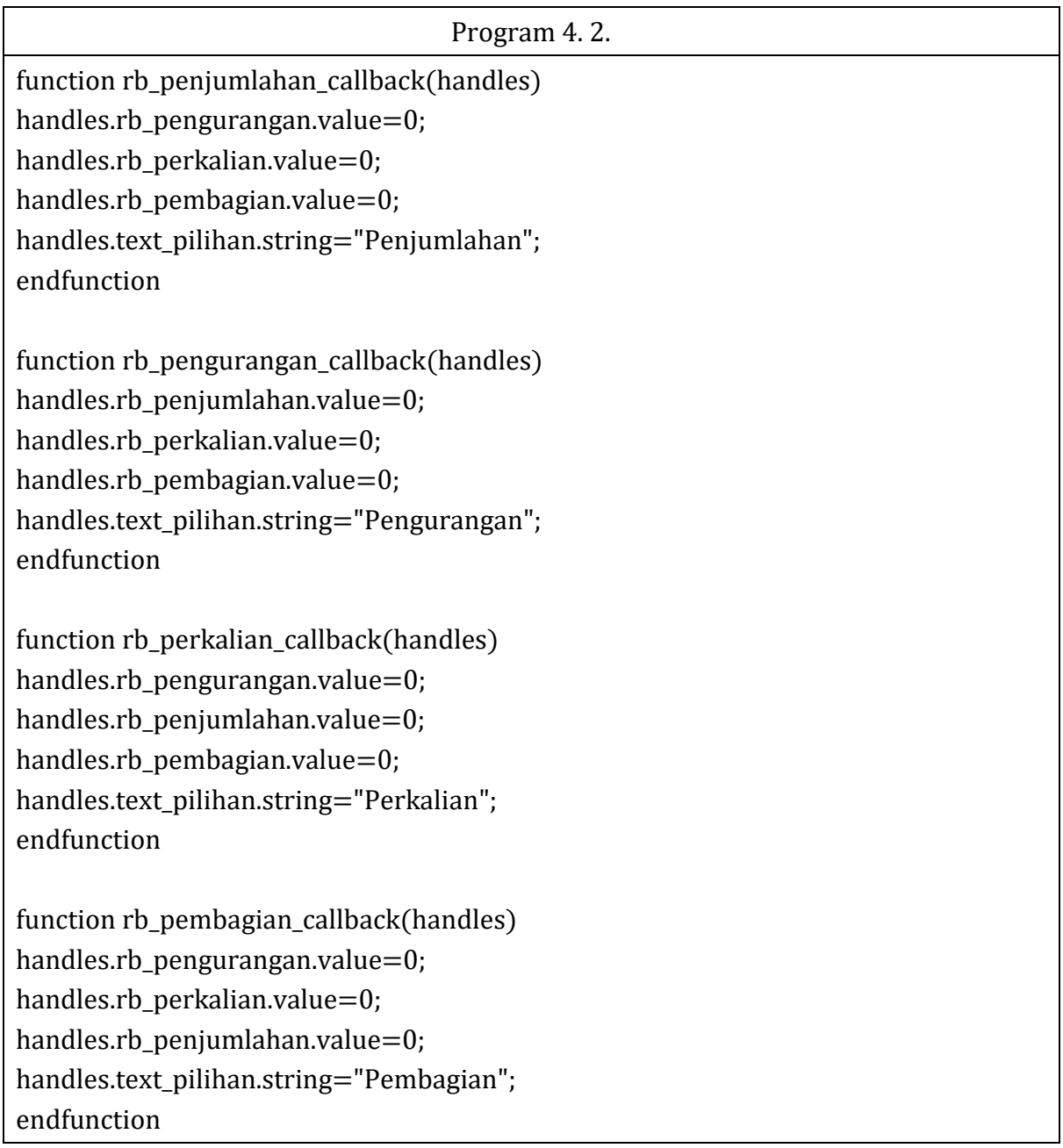

- 4. Apakah radiobutton sudah bekerja dengan sebagaimana mestinya?
- 5. Apa fungsi perintah handles.rb\_pengurangan.value=0? Pada nama blok apa perintah tersebut diberikan?
- 6. Apa fungsi perintah handles.rb\_pembagian.value=1? Pada nama blok apa perintah tersebut diberikan?
- 7. Buatlah diagram alir untuk Program 4.2. Berikan penjelasan untuk diagram alir tersebut.

# Praktikum Pemrograman Visual Unit 5 Blok Slider oleh Alfian Ma'arif, M. Eng.

#### <span id="page-29-0"></span>Tujuan Praktikum

Tujuan Praktikum Pemrograman Visual Unit 5 adalah Mahasiswa memahami Fungsi Blok Slider.

#### Blok Slider

Blok Slider berfungsi sebagai tombol geser yang dapat berubah nilainya. Data dari blok silder adalah data numeric atau angka. Blok slider dapat digerakkan dengan menggeser tombolnya.

Properti yang penting pada blok slider yaitu

- Value : Berisi nilai slider saat ini
- Max : Mendefinisikan nilai maksimum slider
- Min : Mendefinisikan nilai minimum slider
- Slider Step : Menentukan ukuran step slider

#### Pre-Test

Bacalah dasar teori dan buku referensi pemrograman, kerjakan pertanyaan Pre-Test berikut dan tuliskan pada Laporan.

1. Apa fungsi Blok Slider?

#### Langkah Praktikum dan Post-Test

Ikuti langkah-langkah praktikum berikut, lakukan analisis untuk mengetahui arti dari setiap langkah dan komponen yang digunakan. Ketikkan perintah guibuilder untuk membuka halaman window gui scilab.

--> guibuilder

#### Menampilkan Nilai dari Blok Slider

Pada bagian ini akan dibuat GUI yang berfungsi untuk menampilkan nilai dengan nilai nilai minimal  $= 0$  dan nilai maksimal  $= 100$ . Blok yang diperlukan adalah blok slider dan blok text.

Masukkan blok slider dengan nama blk\_slider1 seperti ditunjukkan pada Gambar 5.1. Lalu, ubah bagian object properties pada bagian Enable, nilai min, dan nilai max seperti Gambar 5.2.

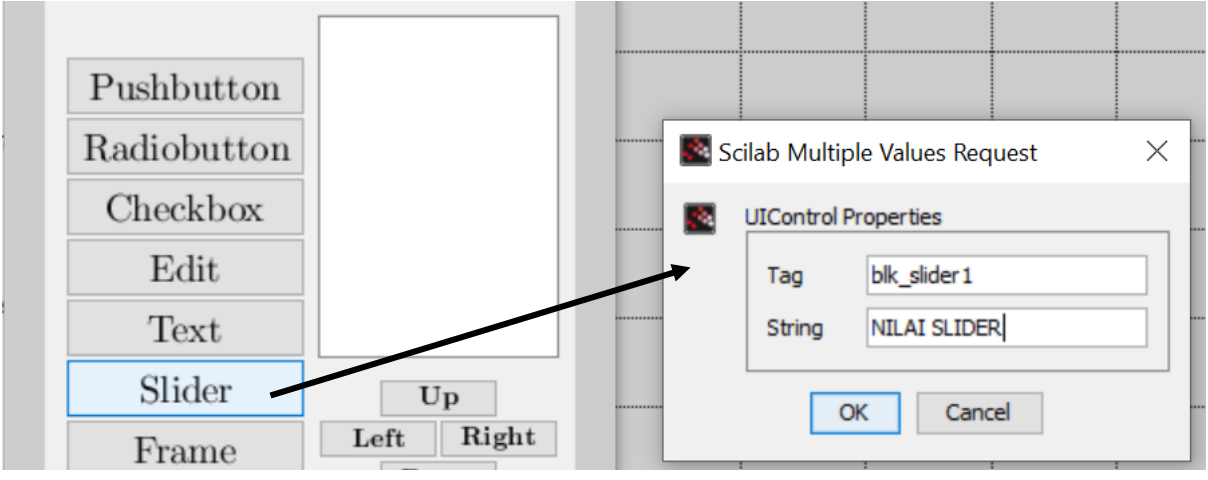

Gambar 5. 1. Memasukkan Blok Slider

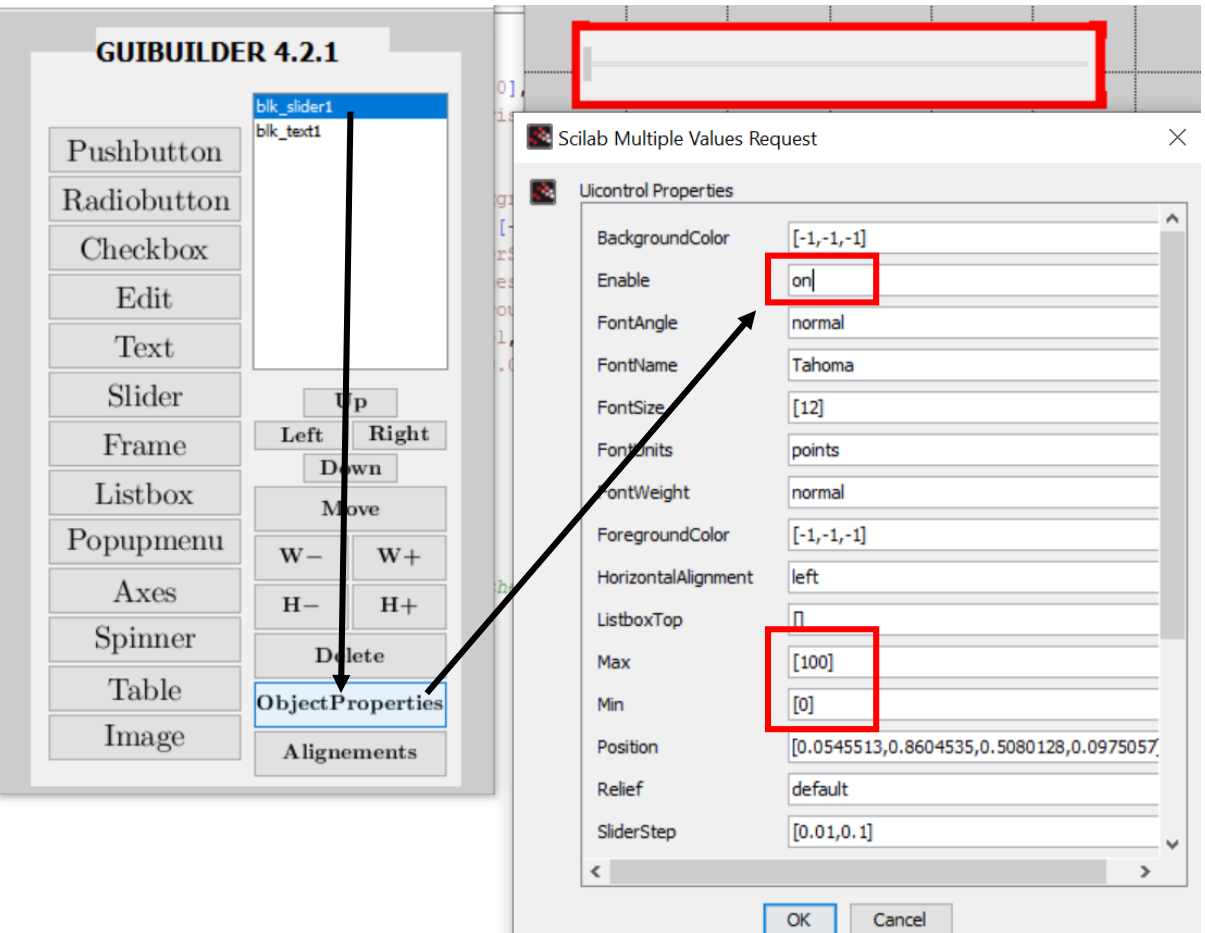

Gambar 5. 2. Mengubah Object Propoeties Blok Slider

Masukkan Blok Text dengan nama blk\_text1 seperti Gambar 5.3. Susun GUI seperti Gambar 5.4, Lalu Generate GUI Code. Jika ada peringatan yang muncul, maka pilih No. Simpan file GUI dengan nama file gui\_hitung\_nilai.

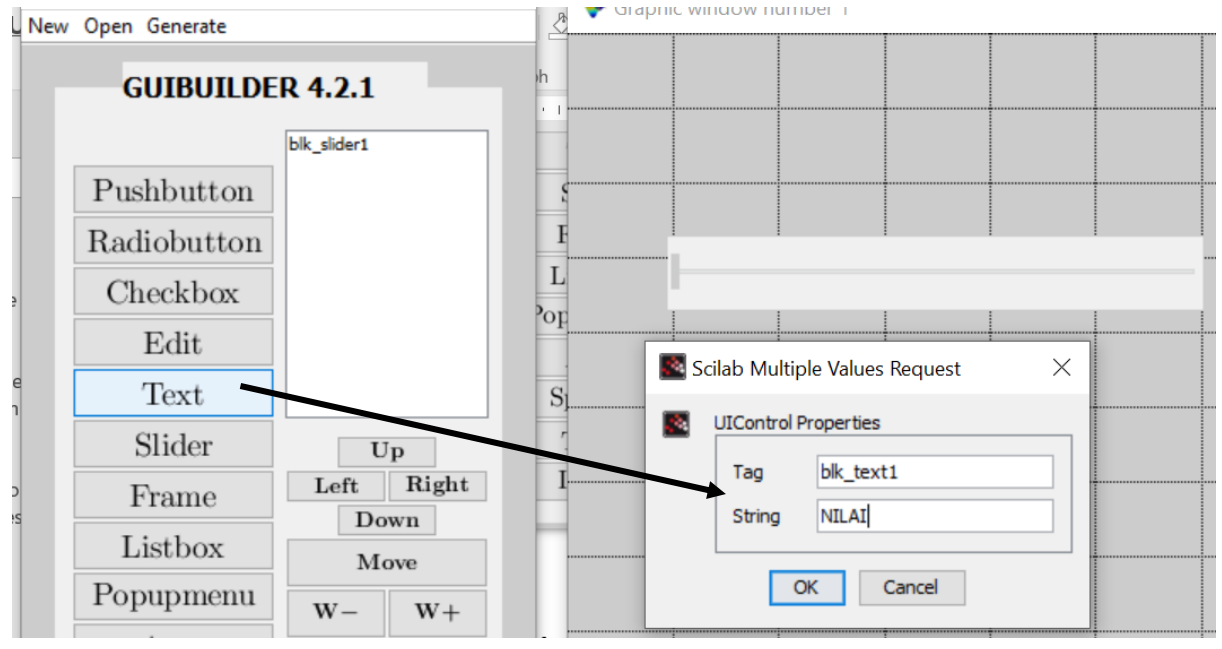

Gambar 5. 3. Memasukkan Blok Text

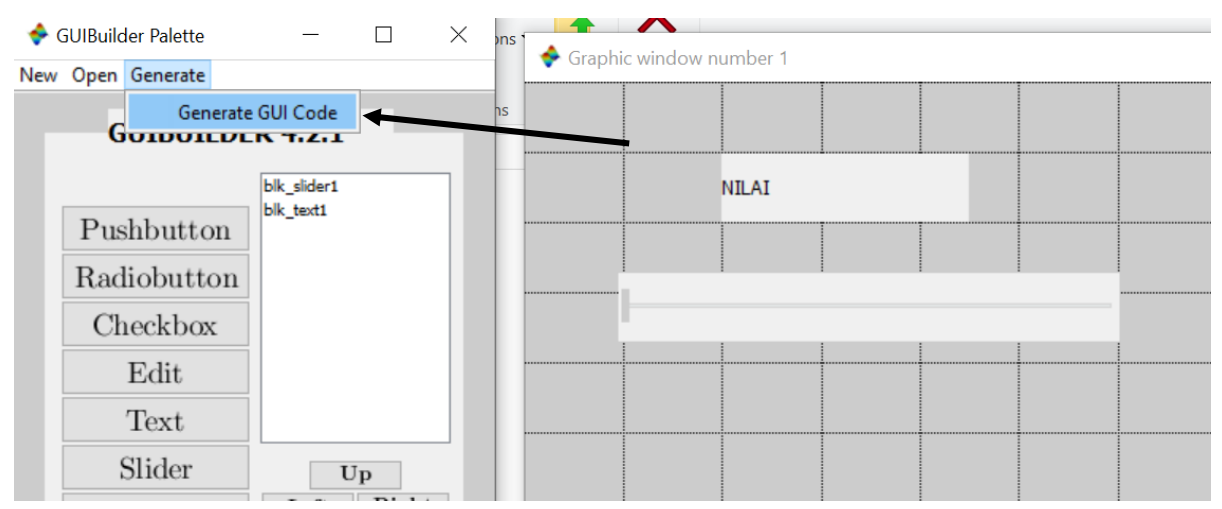

Gambar 5. 4. Tampilan GUI dan Generate GUI Code

Masukkan Program 5.1 di bawah function blk\_slider1\_callback(handles) dan sebelum endfunction. Kemudian jalankan Program dengan menekan tombol save and excute, Perhatikan Gambar 5.5.

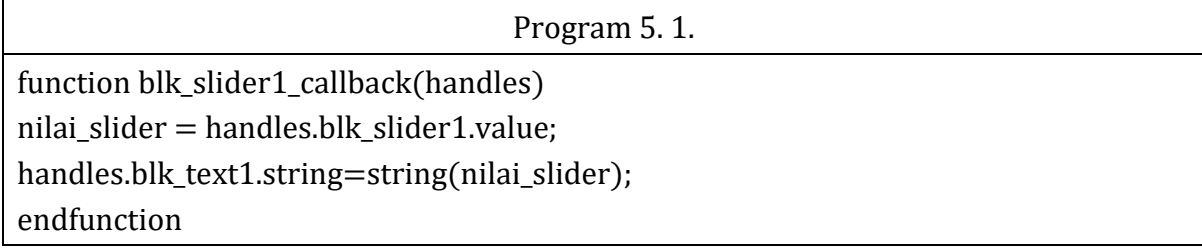

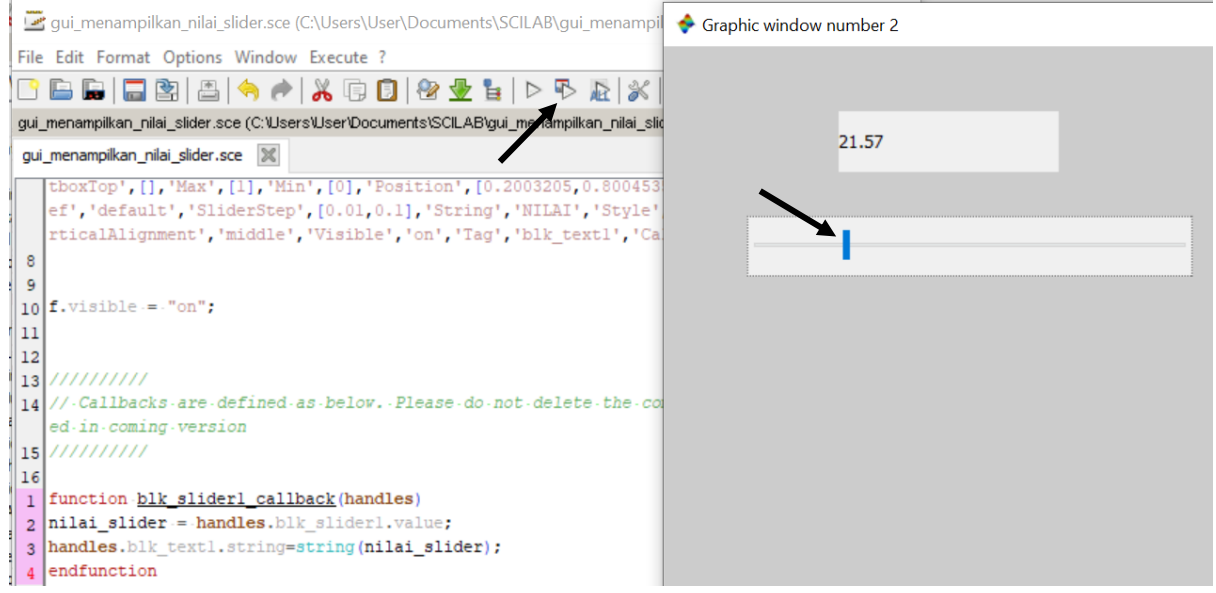

1. Geser slider tersebut ke kanan sesuai posisi slider pada Tabel 5.1, masukkan nilai yang ditampilkan pada blok text ke dalam tabel tersebut.

Tabel 5. 1. Nilai pada Slider

| Letak Slider | <b>Nilai</b> |
|--------------|--------------|
|              |              |
|              |              |
|              |              |
|              |              |
|              |              |

- 2. Perintah mana pada Program 5.1 yang berfungsi untuk mengambil data dari blok slider?
- 3. Perintah mana pada Program 5.1. yang berfungsi untuk menampilkan nilai pada Blok Text?

# DAFTAR PUSTAKA

<span id="page-33-0"></span>https://www.scilab.org/